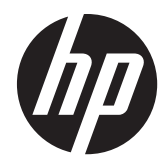

HP ThinPro, versión 4.1

Guía del administrador

© Copyright 2008–2010, 2012 Hewlett-Packard Development Company, L.P. La información contenida en el presente documento está sujeta a cambios sin previo aviso.

Este documento contiene información de propiedad que está protegida por la ley de copyright. Se prohíbe la fotocopia, reproducción o traducción a otro idioma de ningún fragmento de este documento sin el consentimiento previo por escrito de Hewlett-Packard Company.

Windows es una marca comercial de Microsoft Corporation en Estados Unidos y otros países.

Las únicas garantías de los productos y los servicios de HP quedan estipuladas en la declaración expresa de garantía que acompaña a dichos productos y servicios. Nada de lo aquí expuesto debe interpretarse como una garantía adicional. HP no se responsabiliza de los errores técnicos, de publicación o de omisión que haya en el presente documento.

Octava edición (junio de 2012)

Primera edición: octubre de 2008

Número de referencia del documento: 509692-E58

## **Acerca de esta publicación**

A **PRECAUCIÓN:** El texto que presenta esta marca indica que si no se siguen las instrucciones, podrían producirse daños en el equipo o pérdida de información.

**NOTA:** El texto que presenta esta marca presenta información complementaria importante.

Esta guía ofrece al administrador de red una serie de instrucciones para la configuración del thin client y en ella se explican las distintas utilidades de configuración.

# Tabla de contenido

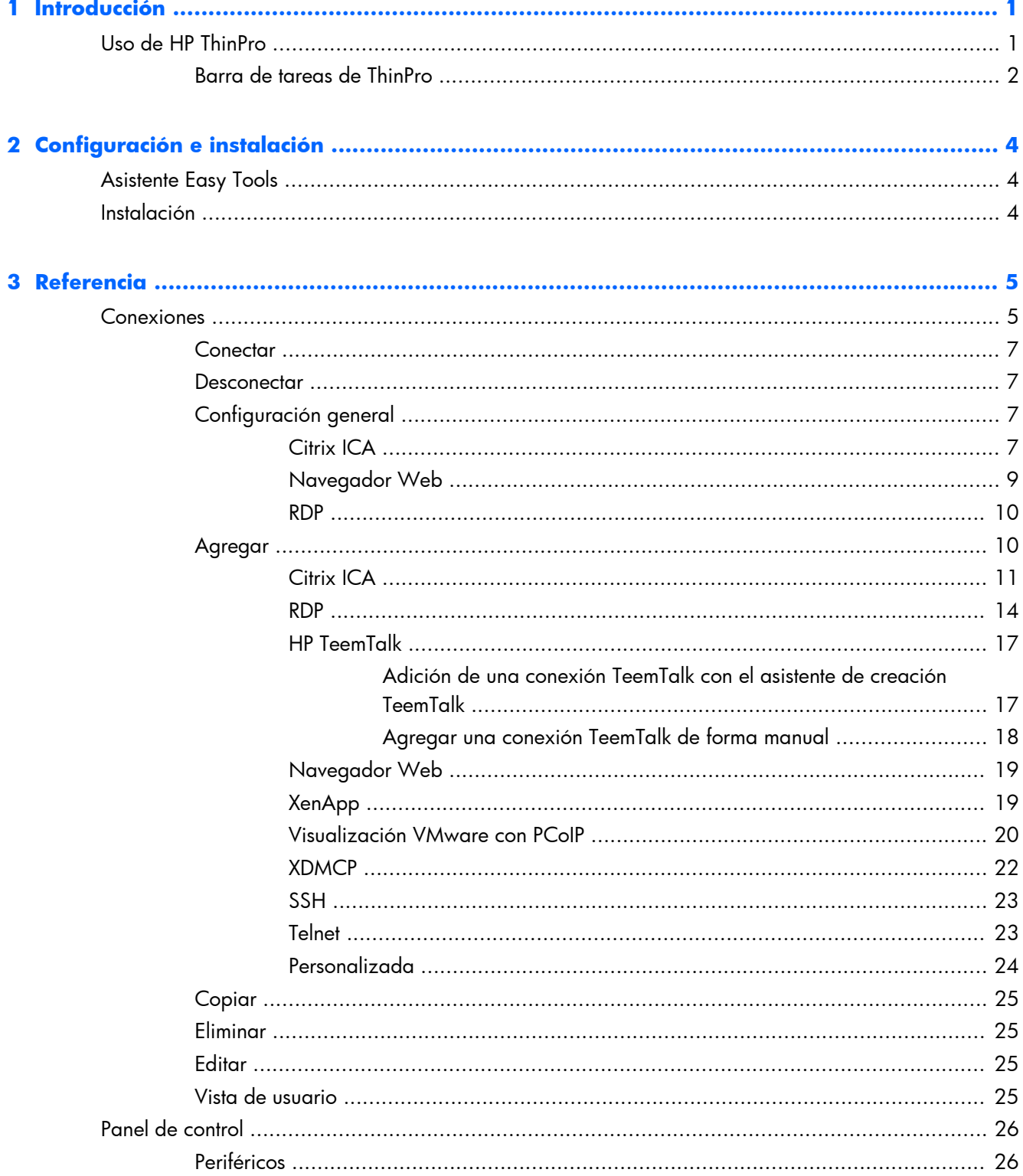

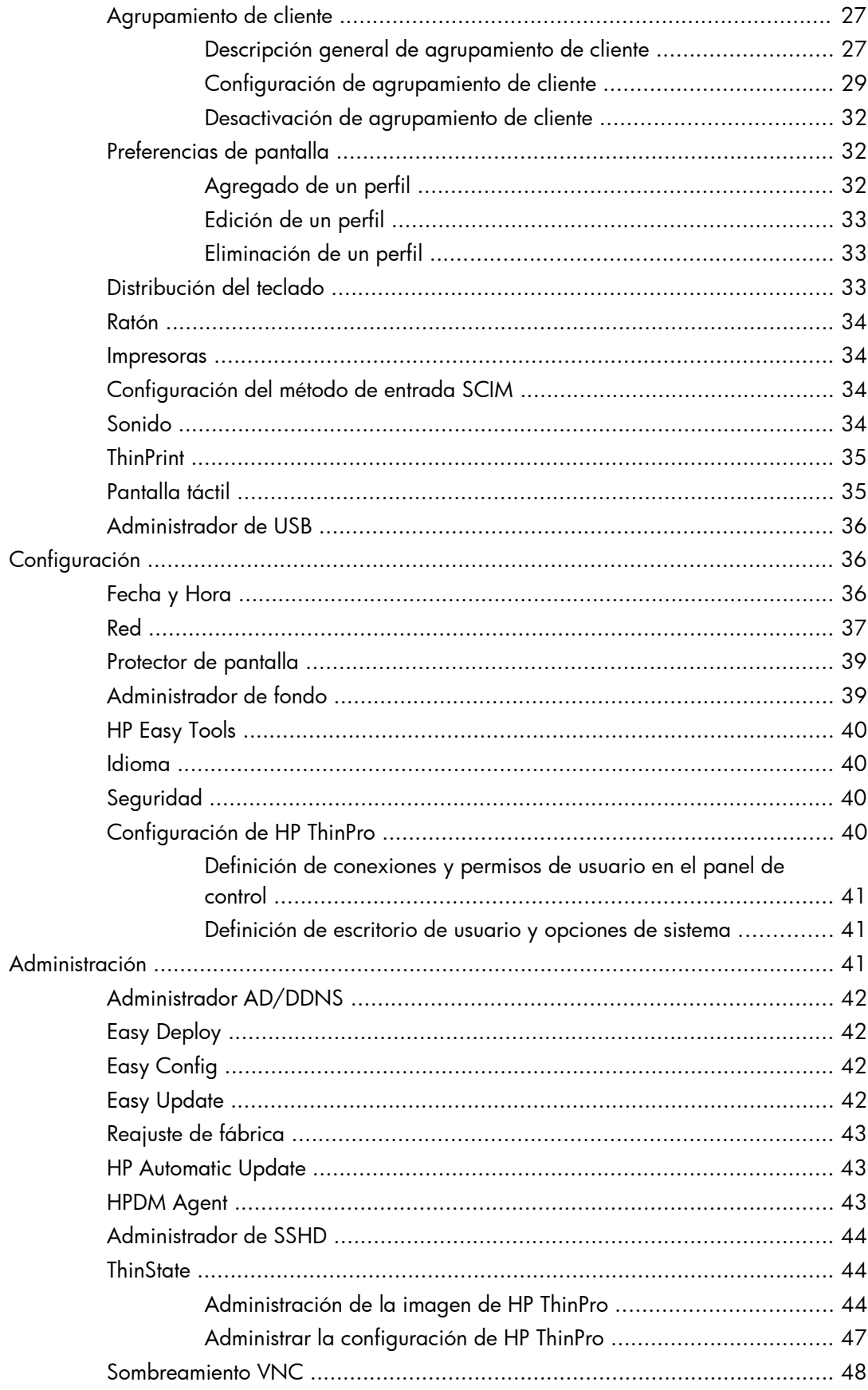

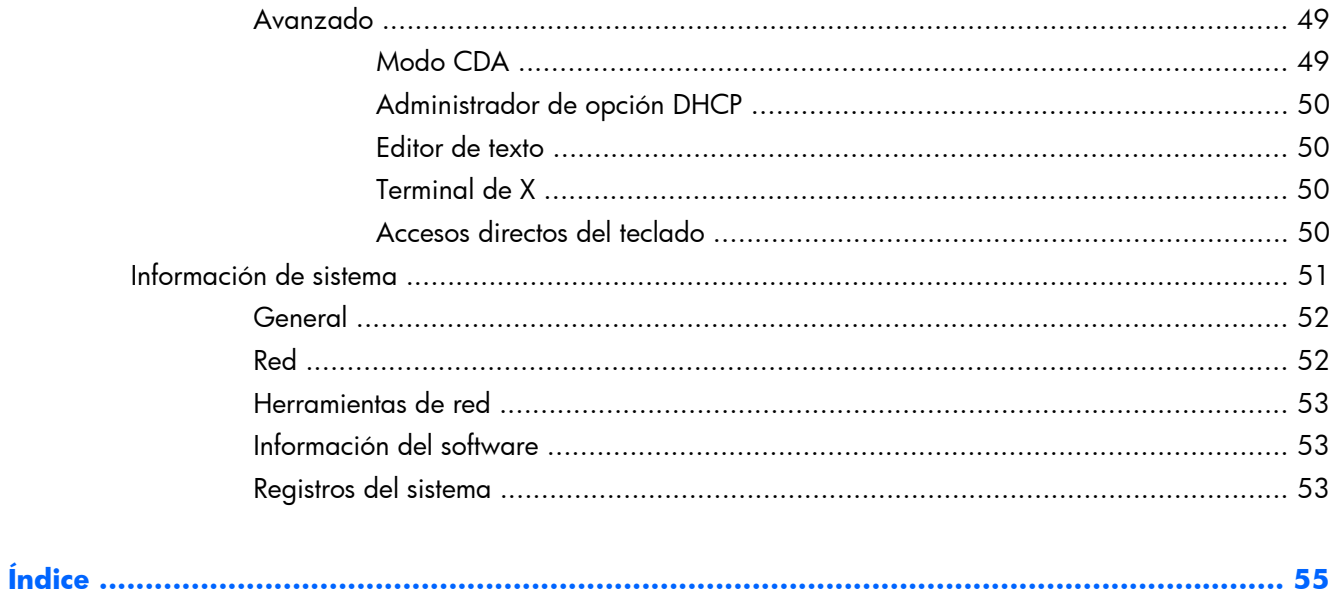

# <span id="page-8-0"></span>**1 Introducción**

El sistema operativo HP ThinPro reinventa la simplicidad de interfaz de usuario con una única interfaz de consola para acceso a tablero para todos los puntos de contacto de usuario y administrador. Una visualización predeterminada de administrador de conexión integra los tipos de conexión tradicional con las más recientes conexiones del agente de infraestructura virtual de desktop (VDI) con acceso compartido a la configuración. Los administradores están sólo a un clic de distancia del asistente de configuración Easy Config, panel de control y de las capas de información del sistema.

El soporte de conectividad puede incluir el acceso a Windows®, Citrix, computadoras centrales, servidores de alcance medio, sistemas secundarios Unix/Linux, hosts web así como distintos agentes VDI como Citrix XenDesktop y VMware View.

**NOTA:** El soporte de acceso a host puede variar entre modelos diferentes de HP Thin Client utilizando el sistema operativo HP ThinPro.

Algunas imágenes de ThinPro pueden parecer diferentes que aquellas en las ilustraciones en esta guía. Ni todos los recursos están presentes en todos los modelos.

## **Uso de HP ThinPro**

La interfaz HP ThinPro aparece de forma predeterminada cuando se enciende la thin client. El escritorio incluye una barra de tareas que proporciona acceso a aplicaciones abiertas, un icono de volumen y un reloj. Haga clic en **Centro de control ThinPro** en la parte lateral izquierda de la barra de tareas para abrir y cerrar la interfaz ThinPro.

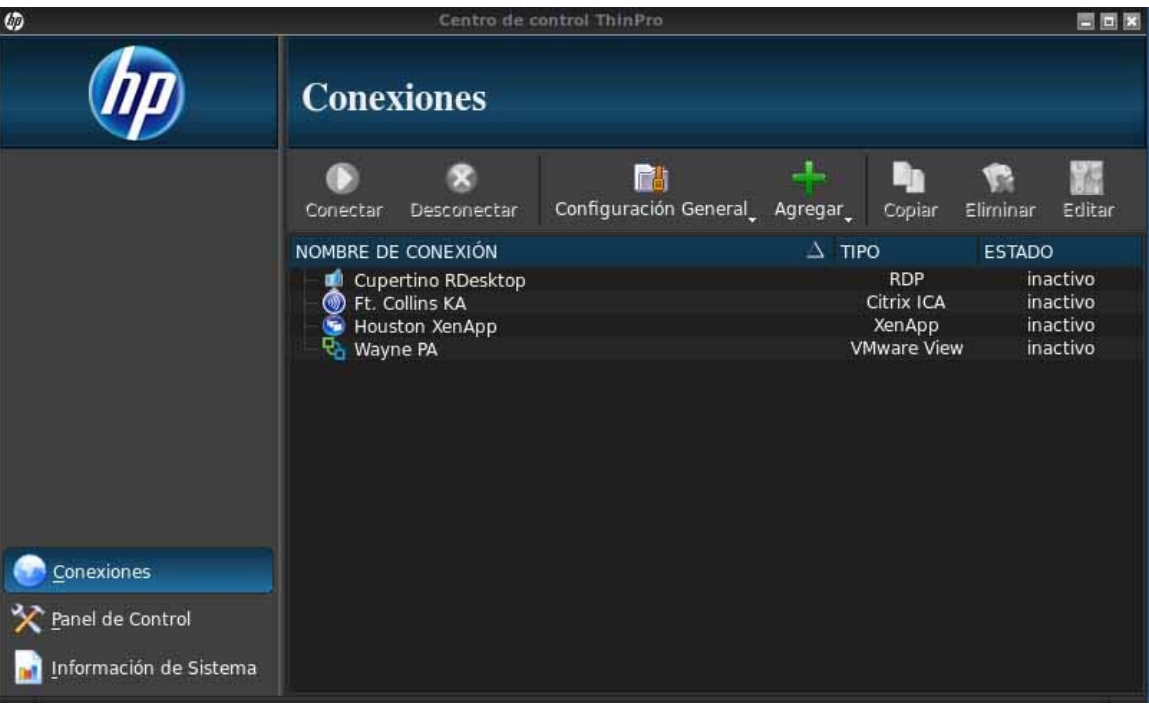

<span id="page-9-0"></span>HP ThinPro le permite iniciar y gestionar conexiones de aplicaciones host y remotas creando una conexión ICA (arquitectura independiente de computación), XenApp, RDP (protocolo de equipo de escritorio remoto), HP TeemTalk, VMware View, X Windows, o navegador web. Al iniciar sesión como administrador, podrá definir qué conexiones y tipos de conexión serán visibles en modo usuario. El administrador puede crear restricciones adicionales para que usuarios no eliminen o creen nuevas conexiones.

Para acceder a todos los componentes de la ventana de HP ThinPro, debe iniciar sesión con permisos de administrador. Cuando el thin client está en el modo administrativo, ocurren los siguientes cambios:

- La sección superior de la ventana cambia de azul para rojo.
- El título de la ventana agrega el texto (modo administrador).

De forma predeterminada, HP ThinPro abre en modo usuario. Para cambiar al modo de administrador:

**1.** Haga clic en el logotipo de HP que aparece en la parte inferior izquierda de la pantalla.

-o-

Coloque el cursor en el plano de fondo de la pantalla y haga clic con el botón derecho.

- **2.** Seleccione **Interruptor de modo administrador/usuario**.
- **3.** Escriba la contraseña de administrador en el campo correspondiente y haga clic en **Aceptar**.

**NOTA:** La contraseña predeterminada para el modo de administración es  $root$ .

También puede alternar modos de la siguiente manera:

- **1.** Presione Ctrl+Alt+Mayús+S, seleccione **Alternar a modo administrador**, y haga clic en **Aceptar**.
- **2.** Escriba la contraseña de administrador en el campo correspondiente y haga clic en **Aceptar**.

## **Barra de tareas de ThinPro**

La barra de tareas de ThinPro es una barra que se encuentra en la parte inferior de la pantalla que contiene varios controles:

#### **Figura 1-1** Barra de tareas de ThinPro

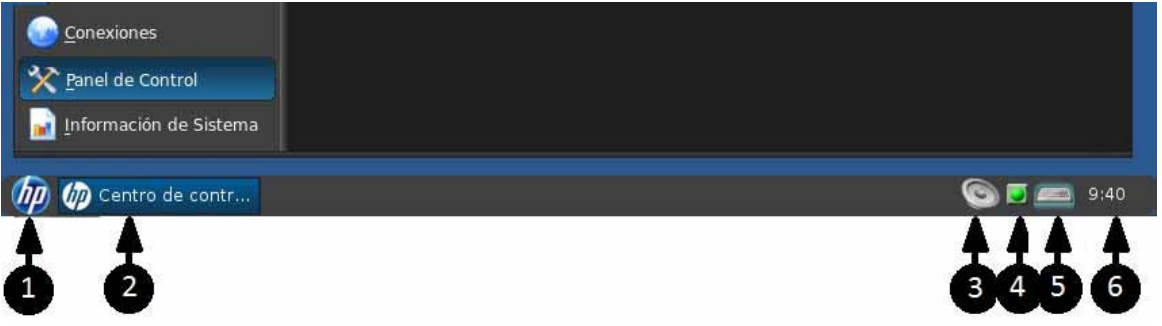

- **1. El botón HP** El botón HP, permite acceso a funcionalidad básica del sistema operativo ThinPro, como acceso a las funciones del centro de control, cierre de sesión, reinicialización y apagado.
- **2. Tareas en Windows** Cada ventana activa tiene un icono mostrado en esta área.
- **3. Control de volumen** Exhibe un diálogo de control de volumen que le permite cambiar el volumen de sonido para el thin client.
- **4. Icono red** Exhibe información acerca de las conexiones activas de red.
- **5. Teclado virtual** Muestra un teclado de software. Entrada del teclado virtual se redirecciona para la ventana foco actual. El teclado virtual responde a eventos de teclado y clics de ratón o pantalla táctil. Puede cambiar el formato del teclado virtual sin cambiar el formato general del teclado cliente; por ejemplo, puede utilizar un teclado virtual francés el tiempo suficiente para escribir unos pocos caracteres acentuados antes de cerrarlo y volver al formato de teclado normal. El formato de teclado virtual está activo sólo mientras su ventana esté abierta.
- **6. Visor de reloj** Exhibe la hora según el reloj del thin client. Al suspender el cursor sobre el visor de reloj, muestra información sobre herramientas que contiene la fecha actual.

# <span id="page-11-0"></span>**2 Configuración e instalación**

HP ThinPro tiene una interfaz conducida por asistente para simplificar el proceso de configuración de un thin client.

## **Asistente Easy Tools**

El asistente Easy Tools simplifica la configuración y los procesos de mantenimiento del software ThinPro. El asistente se abre automáticamente la primera vez que se inicia el thin client. Para iniciar el asistente después de la configuración inicial, haga clic en el icono **hp** en el panel izquierdo.

El asistente Easy Tools tiene dos componentes principales: Easy Update y Easy Config. Easy Update, le permite mantener la imagen ThinPro actualizada con nuevas imágenes, service packs o paquetes adicionales. Easy Config, brinda una interfaz de asistente para ayudarle a definir la configuración ThinPro. Easy Update y Easy Config están disponibles desde el **Panel de control >** ficha **Management**.

El paquete de administración de thin client Easy Tools se documenta en *HP Easy Tools Administrator´s Guide (Guía de administrador de HP Easy Tools)* que puede encontrarse en [http://www.hp.com/](http://www.hp.com/support) [support](http://www.hp.com/support).

## **Instalación**

Una vez que haya instalado y configurado un thin client, copie esa imagen o configuración a otros thin clients de modelo y hardware idéntico utilizando HP ThinState. Consulte [ThinState](#page-51-0) [en la página 44](#page-51-0) para obtener más información.

# <span id="page-12-0"></span>**3 Referencia**

Esta sección describe todas las utilidades y procedimientos disponibles para administradores y usuarios en el centro de control HP ThinPro. Haga clic en uno de los tres botones en el panel izquierdo para acceder la ventana correspondiente:

- Conexiones en la página 5: Acceso y administración de conexiones remotas en la ventana conexiones.
- [Panel de control en la página 26](#page-33-0): Configure periféricos, defina la experiencia de usuario, personalice el escritorio y administre varias utilidades en las cinco fichas del panel de control.
- [Información de sistema en la página 51](#page-58-0): Visualice información de sistema, red y software, ejecute pruebas de diagnóstico en las cinco fichas de información de sistema.

## **Conexiones**

HP ThinPro permite gestionar y acceder a conexiones remotas, como ICA, XenApp, RDP, TeemTalk, VMware View, X Windows, navegador web, etc. Para hacer uso de todas las funciones de HP ThinPro, debe iniciar sesión como administrador. Como usuario, sólo podrá ejecutar conexiones y tendrá acceso limitado a las funciones de HP ThinPro.

Al configurar la pantalla de HP ThinPro ésta muestra todas las conexiones de servidor y/o aplicación asignadas al usuario que ha iniciado sesión en el terminal. Para cada conexión, la pantalla muestra el nombre, el tipo y el estado de la conexión.

**EX NOTA:** Haga doble clic en cualquiera de las conexiones que aparecen en pantalla para activarla.

En el modo administrador, puede configurar y asignar conexiones, haciendo clic en **Conexiones**.

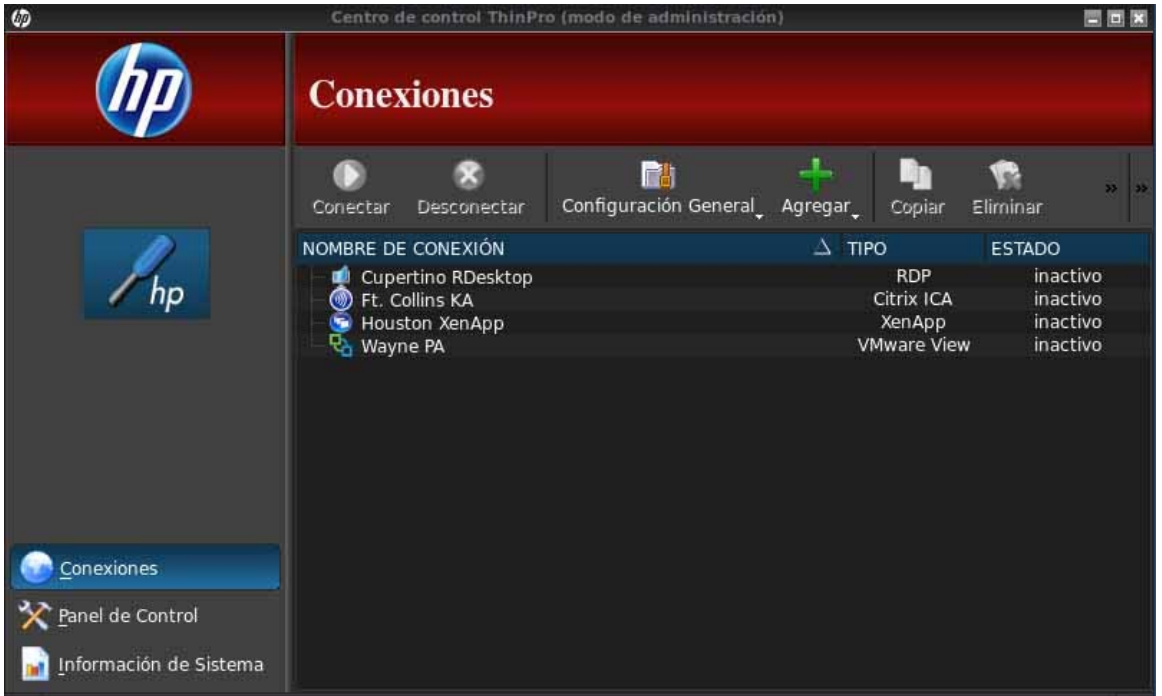

En la ventana **Conexiones** aparecen todas las conexiones que se pueden asignar a los usuarios. En esta ventana se pueden agregar, editar y eliminar las conexiones existentes.

- **Nombre de conexión**: Muestra el nombre de la conexión. No se puede cambiar el nombre de la conexión en esta columna.
- **Tipo**: Muestra el tipo de conexión (ICA, XenApp, RDP, TeemTalk, VMware View, navegador web, etc.). En esta columna no se puede cambiar el tipo de conexión.
- **Estado**: Muestra el estado, activo o inactivo, de la conexión.

Hay ocho botones a lo largo de la parte superior de la lista de conexiones:

- [Conectar en la página 7:](#page-14-0) Haga clic aquí para iniciar la conexión seleccionada.
- [Desconectar en la página 7](#page-14-0): Haga clic aquí para desconectar la conexión seleccionada.
- [Configuración general en la página 7:](#page-14-0) Haga clic aquí para administrar la configuración de la conexión.
- [Agregar en la página 10](#page-17-0): Haga clic aquí para crear una conexión nueva y agregarla a la lista de conexiones disponibles.
- [Copiar en la página 25:](#page-32-0) Haga clic aquí para copiar una conexión y agregarla a la lista de conexiones disponibles.
- [Eliminar en la página 25](#page-32-0): Haga clic en este botón para eliminar la conexión seleccionada. La conexión se elimina de las listas de conexiones asignadas a todos los usuarios, no sólo al usuario que esté conectado en ese momento al terminal.
- [Editar en la página 25](#page-32-0): Haga clic para editar la conexión seleccionada.
- [Vista de usuario en la página 25:](#page-32-0) Haga clic aquí para editar las conexiones visibles en el modo de usuario.

## <span id="page-14-0"></span>**Conectar**

Para abrir una conexión, elija una opción en **Nombre de conexión** cuyo **Estado** sea **inactive (inactivo)** y, a continuación, haga clic en **Conectar**.

## **Desconectar**

Para cerrar una conexión, elija una opción en **Nombre de conexión** cuyo **Estado** sea **active (activo)** y, a continuación, haga clic en **Desconectar**.

## **Configuración general**

Todas las conexiones de un tipo comparten la misma configuración general. Hay tres tipos de conexión disponibles: Citrix ICA, navegador web y RDP. Las opciones para cada tipo de conexión se indican a continuación:

#### **Citrix ICA**

Las opciones disponibles para una conexión Citrix ICA, se muestran en las tablas a continuación:

| Opción                                             | <b>Descripción</b>                                                                                                    |
|----------------------------------------------------|----------------------------------------------------------------------------------------------------|
| <b>Activar HDX MediaStream</b>                     | Cuando es posible, HDX MediaStream aprovecha la potencia<br>de procesamiento del thin client para convertir el contenido<br>multimedia. En el lado del centro de datos, la información<br>multimedia comprimida se envía al thin client en su formato<br>nativo. La experiencia será diferente en función de la<br>potencia de procesamiento y la capacidad multimedia del<br>thin client. |
| Activar el Sonido de Alerta de Windows             | Activar el sonido de alerta de Windows.                                                                                                    |
| Aceleración ICA (Sólo LAN)                         | Activa aceleración ICA.                                                                                                    |
| Permitir Almacenamiento de Copia de Seguridad      | Permitir almacenamiento de copia de seguridad.                                                                                                    |
| Cambie Uso de Servidor                             | Utilizar la funcionalidad de rediseño de servidor.                                                                                                    |
| Desactive Casilla de Información Antes de Conectar | No exhibe el cuadro de información mostrada antes de<br>finalizar una conexión.                                                                                                    |
| Utilice Polling Asíncrono de Puerto COM            | Utilizar polling asíncrono del puerto COM.                                                                                                    |
| Permitir Inicio de Sesión a través de Smart Card   | Utiliza una Smart Card conectada a client para autenticación<br>de inicio de sesión.                                                                                                    |
| Permitir Superficie Fuera de Pantalla              | Direcciona el ICA Client para que obtenga actualizaciones de<br>pantalla a un mapa de bits en la memoria en lugar de la<br>pantalla, mejorando la eficiencia del ancho de banda.                                                                                                    |
| Permitir Compartir de Sesión                       | Permitir el compartimiento de la sesión.                                                                                                    |
| Activar Auto Reconexión                            | Permite la reconexión automática de conexiones<br>interrumpidas.                                                                                                    |

**Tabla 3-1 Opciones de conexión Citrix ICA**

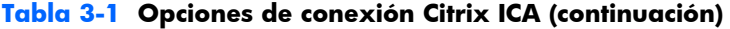

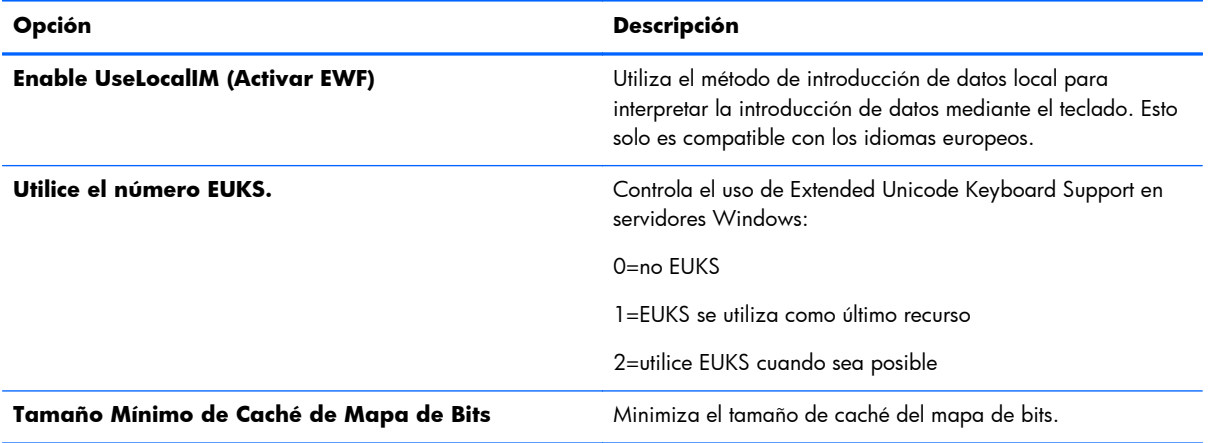

#### **Tabla 3-2 Opciones de recursos locales de conexión Citrix ICA**

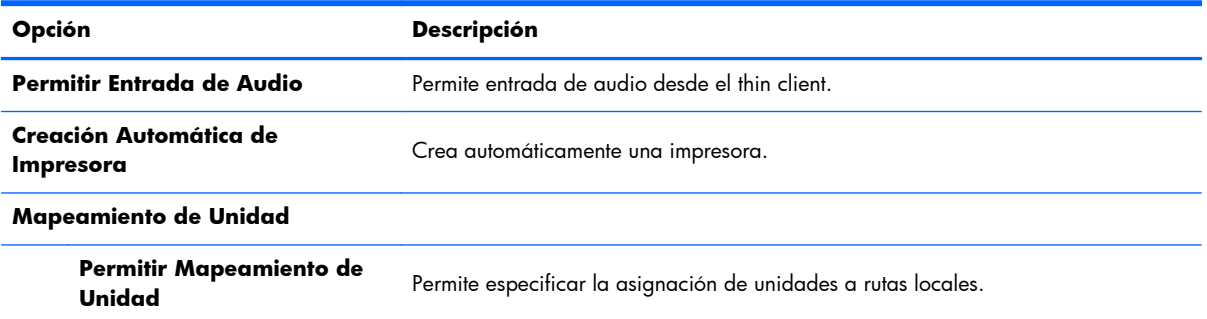

#### **Tabla 3-3 Opciones de ventana de conexión Citrix ICA**

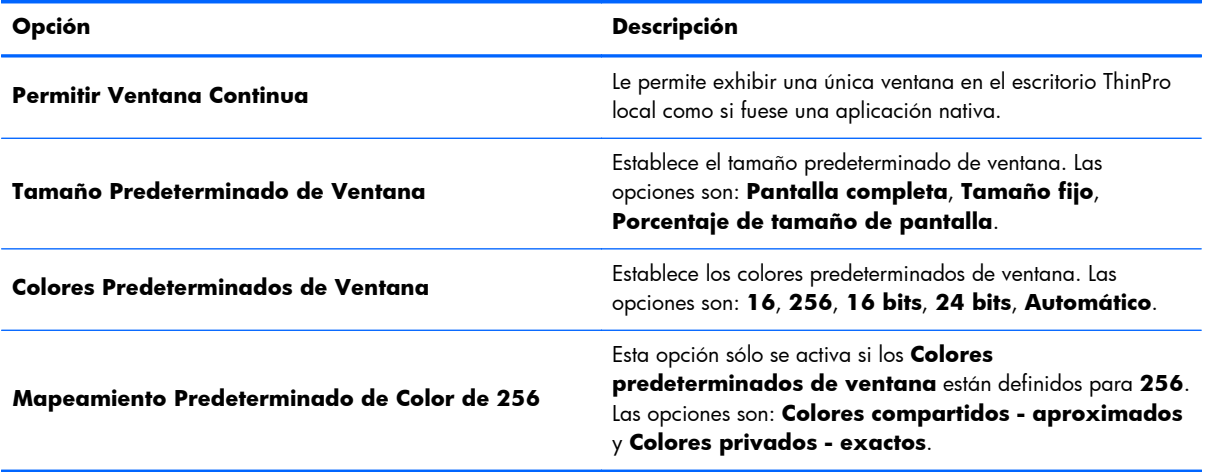

#### **Tabla 3-4 Opciones de firewall de conexión Citrix ICA**

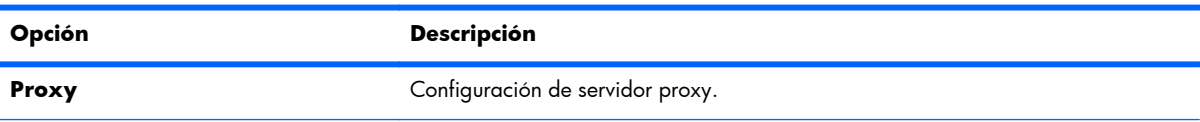

<span id="page-16-0"></span>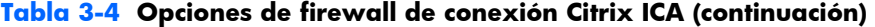

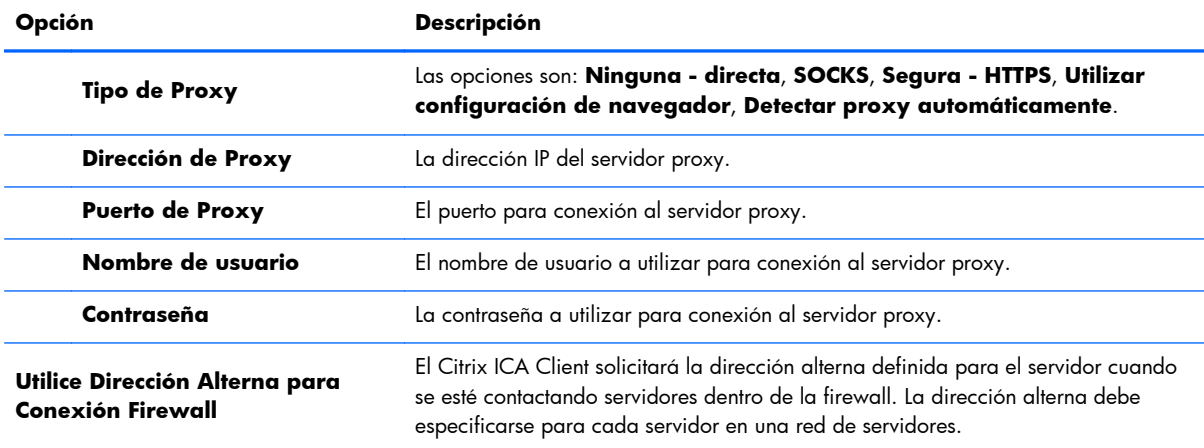

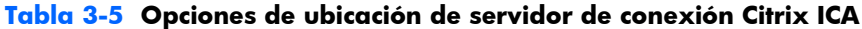

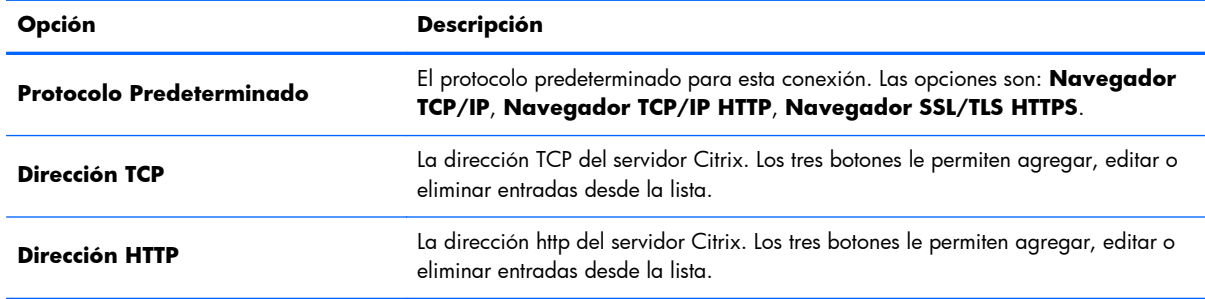

#### **Tabla 3-6 Opciones de accesos directos de conexión Citrix ICA**

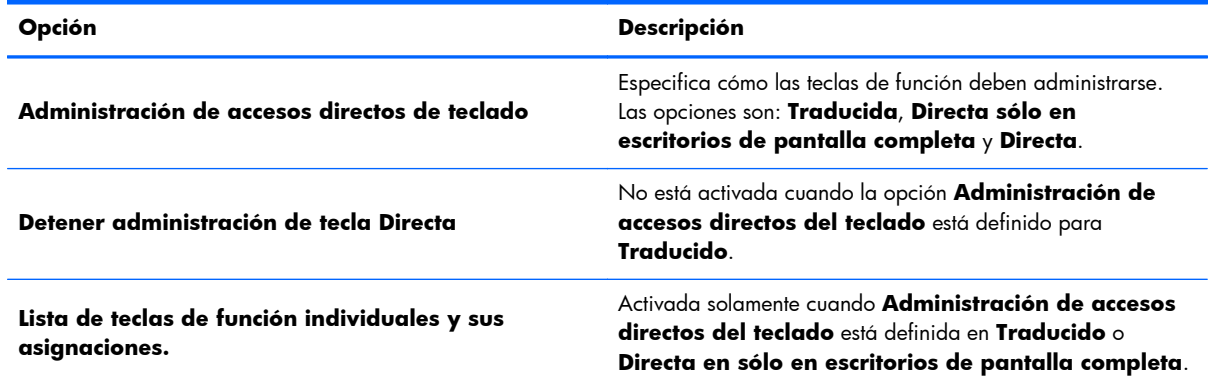

## **Navegador Web**

Las opciones de configuración para la conexión de navegador web son:

<span id="page-17-0"></span>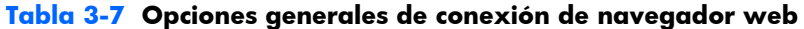

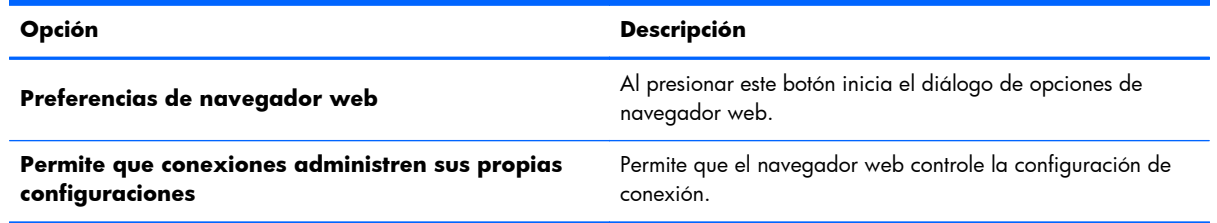

#### **RDP**

Las opciones de configuración para una conexión RDP son:

#### **Tabla 3-8 Opciones generales de conexión RDP**

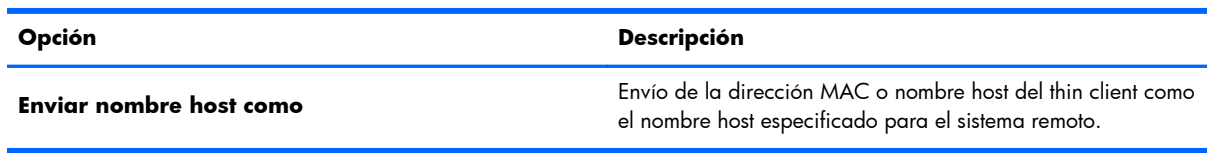

## **Agregar**

El botón **Agregar** se utiliza para crear nuevas conexiones. Una interfaz de asistente, lo guía para definir opciones específicas de conexión, cuando se crea una nueva conexión. Las casillas de diálogo del asistente contienen un botón **Anterior** y **Siguiente**, que le permiten avanzar o volver a través de los diálogos del asistente.

Cada asistente de tipo de conexión contiene un diálogo que se denomina **Avanzado**, que contiene configuraciones comunes para todos los tipos de conexión. La tabla siguiente describe la configuración **Avanzada** del asistente de conexión:

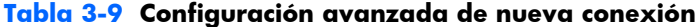

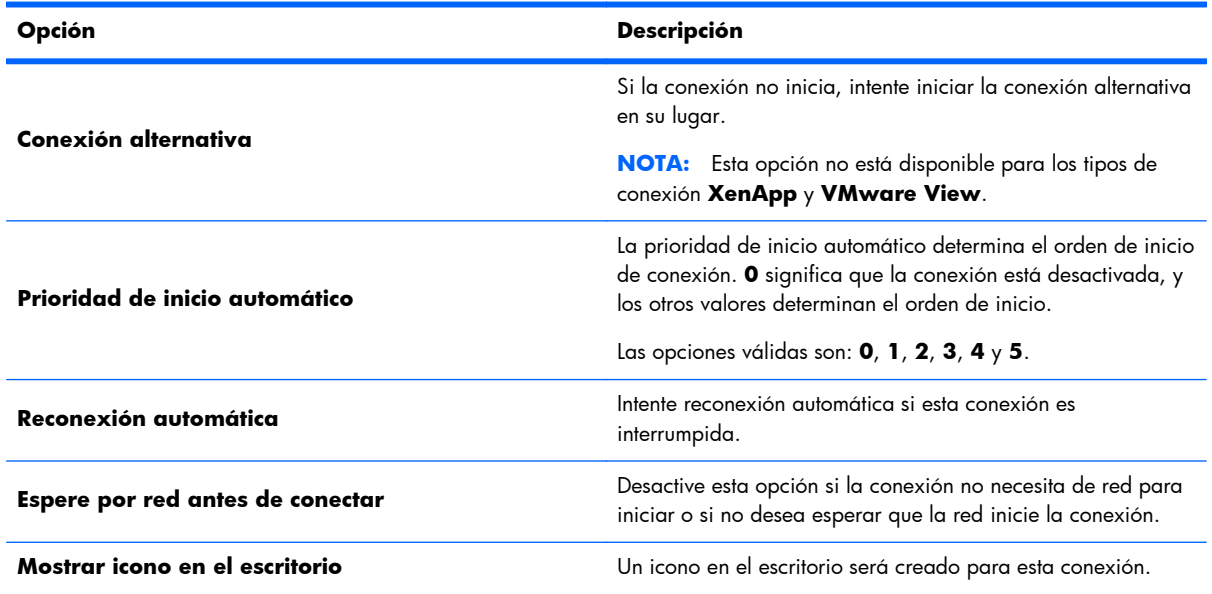

#### <span id="page-18-0"></span>**Tabla 3-9 Configuración avanzada de nueva conexión (continuación)**

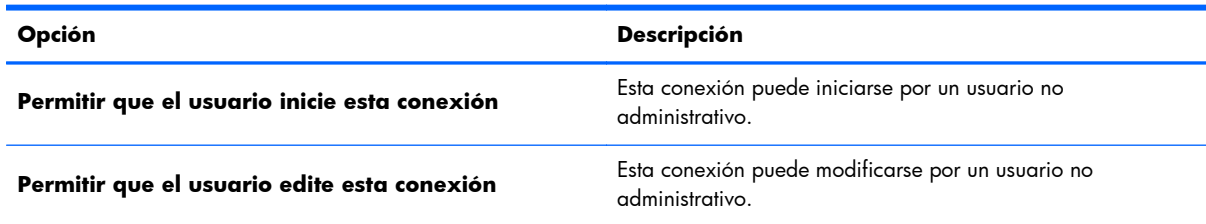

## **NOTA:** Las opciones **Permitir que el usuario...** sólo están disponibles en el modo administrativo.

Puede crear cualquiera de los siguientes tipos de conexión:

- Citrix ICA en la página 11
- [RDP en la página 14](#page-21-0)
- [HP TeemTalk en la página 17](#page-24-0)
- [Navegador Web en la página 19](#page-26-0)
- [XenApp en la página 19](#page-26-0)
- [Visualización VMware con PCoIP en la página 20](#page-27-0)
- [XDMCP en la página 22](#page-29-0)
- [SSH en la página 23](#page-30-0)
- [Telnet en la página 23](#page-30-0)
- [Personalizada en la página 24](#page-31-0)

#### **Citrix ICA**

- **1.** Para agregar una conexión Citrix ICA, haga clic en **Conexiones > Agregar**.
- **2.** Seleccione **Citrix ICA**. Seleccione los valores apropiados para la configuración de red:

#### **Tabla 3-10 Nueva configuración de conexión de red Citrix ICA**

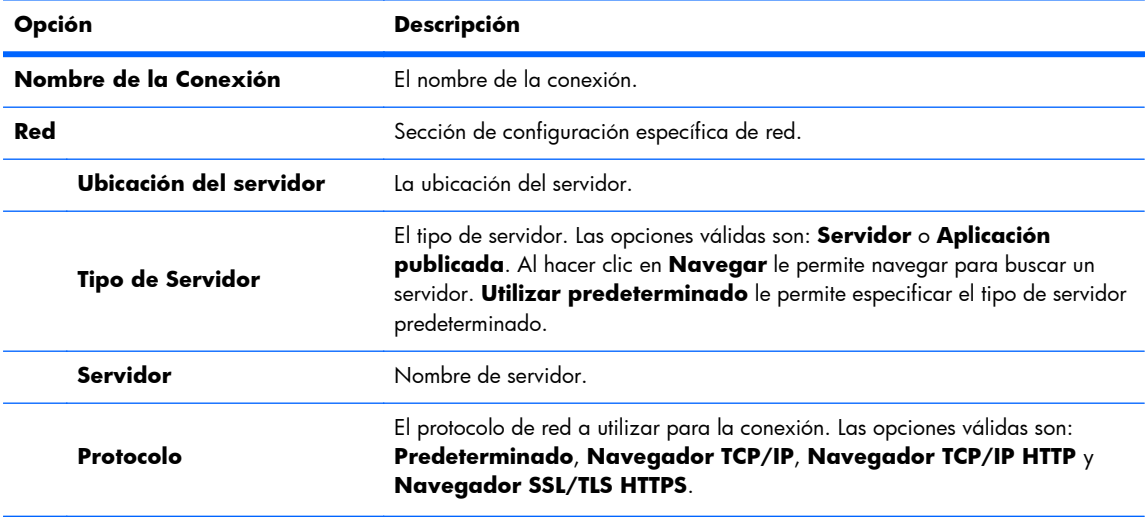

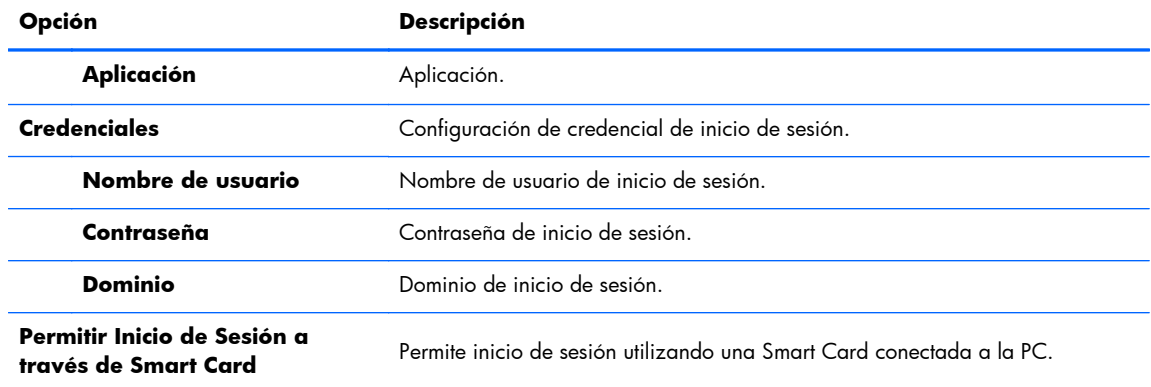

#### **Tabla 3-10 Nueva configuración de conexión de red Citrix ICA (continuación)**

Haga clic en **Siguiente** para continuar.

**3.** Seleccione los valores apropiados para la configuración de conexión:

#### **Tabla 3-11 Nueva configuración de conexión Citrix ICA**

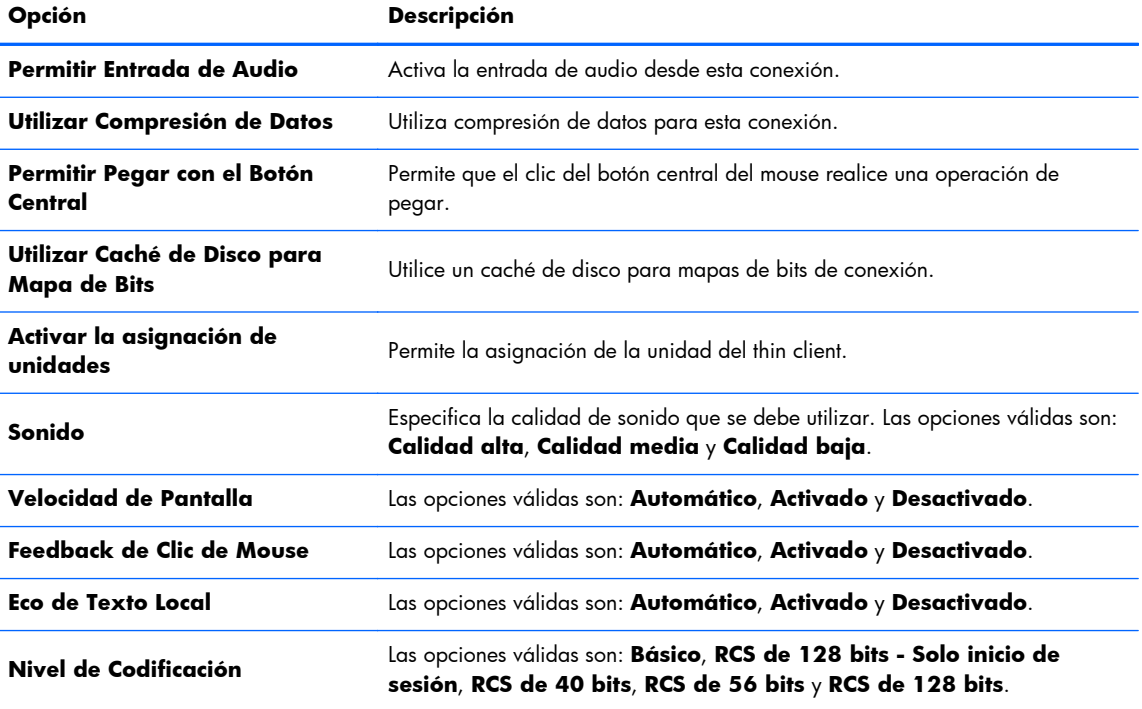

Haga clic en **Siguiente** para continuar.

**4.** Seleccione los valores apropiados para la configuración de ventana:

#### **Tabla 3-12 Nueva configuración de ventana de conexión Citrix ICA**

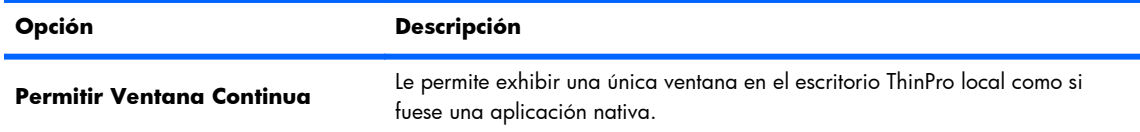

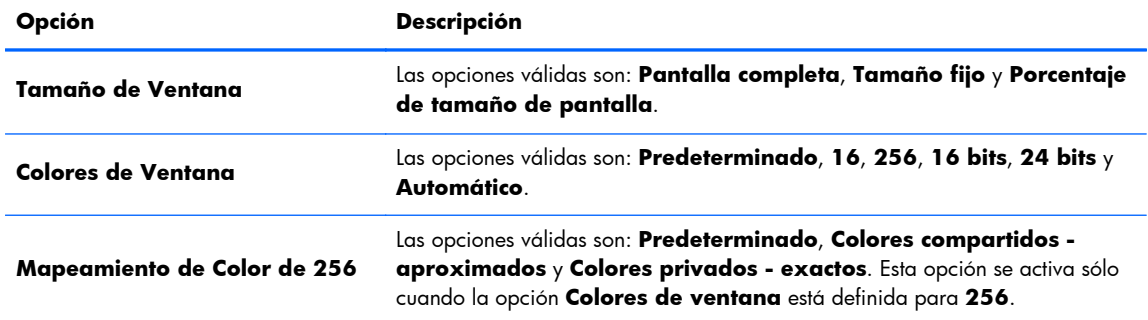

#### **Tabla 3-12 Nueva configuración de ventana de conexión Citrix ICA (continuación)**

Haga clic en **Siguiente** para continuar.

**5.** Seleccione los valores apropiados para la configuración de aplicación:

**Tabla 3-13 Nueva configuración de aplicación de conexión Citrix ICA**

| Opción            | <b>Descripción</b>    |
|-------------------|-----------------------|
| Aplicación        | La aplicación Citrix. |
| <b>Directorio</b> | El directorio Citrix. |

Haga clic en **Siguiente** para continuar.

**6.** Seleccione los valores apropiados para la configuración de firewall:

**Tabla 3-14 Nueva configuración de firewall de conexión Citrix ICA**

| Opción       |                                                                                                    | Descripción                                                                                                    |
|--------------|----------------------------------------------------------------------------------------------------|----------------------------------------------------------------------------------------------------|
| <b>Proxy</b> |                                                                                                    | Configuración de servidor proxy.                                                                                                    |
|              | <b>Tipo de Proxy: Seleccione</b><br>un tipo de proxy.                                                                                            | Selecciona un tipo de proxy. Las opciones válidas son: <b>Predeterminado</b> ,<br>Ninguno - directo, SOCKS, Seguro - HTTPS, Utilizar configuración<br>de navegador y Detectar proxy automáticamente. |
|              | Dirección Proxy: Escriba el<br>nombre de host de proxy.                                                                                          | Escriba el nombre host de proxy. Esta opción no se activa si el Tipo de<br>proxy no está definido para Predeterminado o Ninguno - directo.                                                           |
|              | <b>Puerto Proxy:</b> Escriba el<br>puerto de host de proxy.                                                                                      | Escriba el puerto host de proxy.                                                                                                    |
|              | Nombre de usuario:<br>Escriba el nombre de usuario<br>de proxy para la cuenta que<br>desea utilizar para conectarse<br>a una computadora remota. | Escriba el nombre de usuario de proxy para la cuenta que desea utilizar para<br>conectarse a un equipo remoto.                                                                                       |

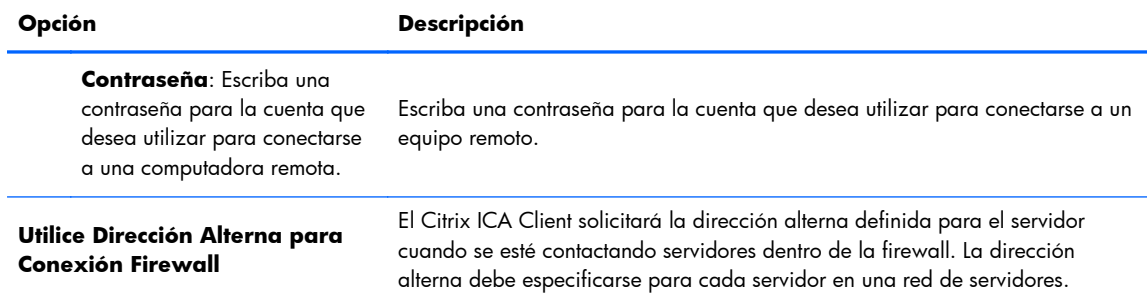

#### <span id="page-21-0"></span>**Tabla 3-14 Nueva configuración de firewall de conexión Citrix ICA (continuación)**

Haga clic en **Siguiente** para continuar.

**7.** Seleccione los valores apropiados para la configuración de smart ping:

| Opción                  | <b>Descripción</b>                                                                                                    |
|-------------------------|----------------------------------------------------------------------------------------------------|
| <b>Smart Ping</b>       | Permite activar HP ThinPro para realizar un ping al servidor antes de intentar<br>establecer una conexión. Si el nombre del servidor falla para resolver o el<br>servidor falla en responder el ping, el thin client anula la tentativa de conexión.<br>Las opciones válidas son: No hacer ping y Eco estándar. Las siguientes<br>dos opciones son desactivadas a menos que esta opción esté definida para<br>Eco estándar. |
| Puerto de smart ping    | Permite especificar un puerto para el smart ping.                                                                                                    |
| Intervalo de smart ping | Permite especificar un período de tiempo para que el smart ping continúe<br>haciendo ping.                                                                                                    |

**Tabla 3-15 Nueva configuración de conexión de smart ping Citrix ICA**

Haga clic en **Siguiente** para continuar.

- 8. Seleccione los valores apropiados para la configuración común (consulte [Tabla 3-9 Configuración](#page-17-0) [avanzada de nueva conexión en la página 10\)](#page-17-0).
- **9.** Haga clic en **Finalizar** para guardar la configuración y cerrar el asistente.

**MOTA:** Para activar la redirección USB de Citrix ICA, utilice la utilidad de administrador USB. Consulte [Administrador de USB en la página 36](#page-43-0) para obtener instrucciones.

#### **RDP**

Microsoft Remote Desktop Protocol (RDP) permite que aplicaciones basadas en Windows se comuniquen en conexiones de red. Está instalado en todas las versiones de Windows posteriores a Windows NT.

- **1.** Para agregar una conexión RDP, haga clic en **Conexiones > Agregar**.
- **2.** Seleccione **RDP**. Defina las opciones apropiadas de red:

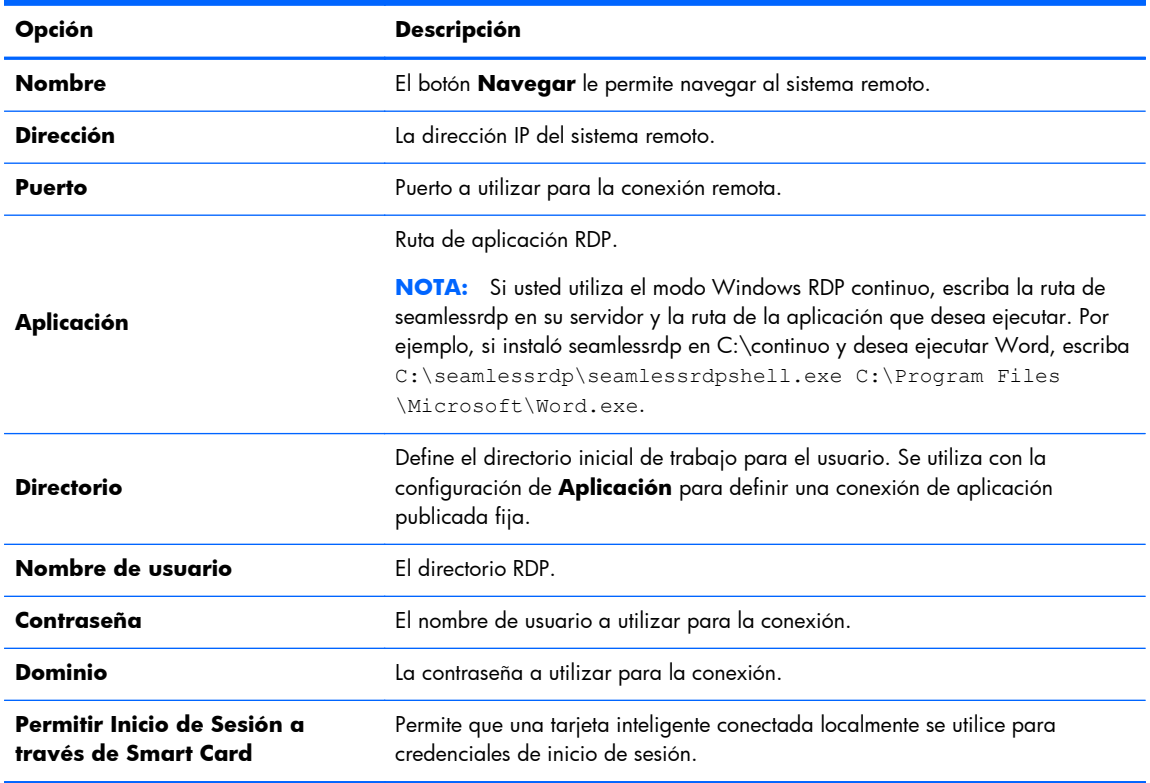

#### **Tabla 3-16 Nueva configuración de conexión de red RDP**

Haga clic en **Siguiente** para continuar.

**3.** Define las opciones apropiadas de ventana:

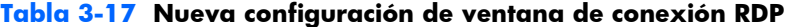

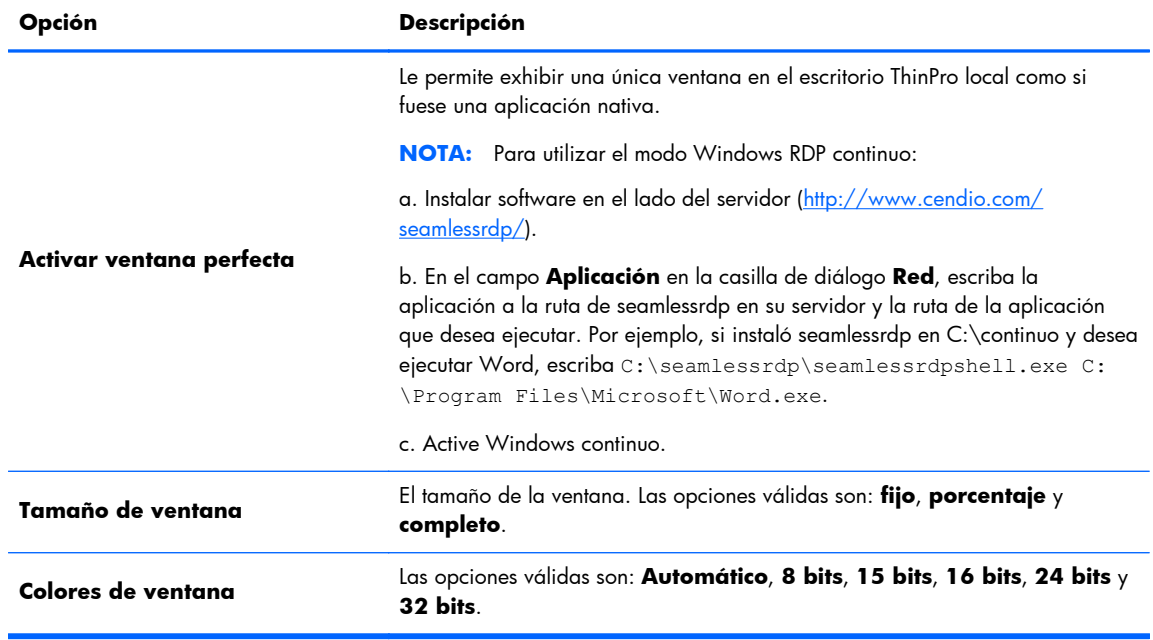

Haga clic en **Siguiente** para continuar.

**4.** Configure las opciones apropiadas:

#### **Tabla 3-18 Nueva configuración de opciones de conexión RDP**

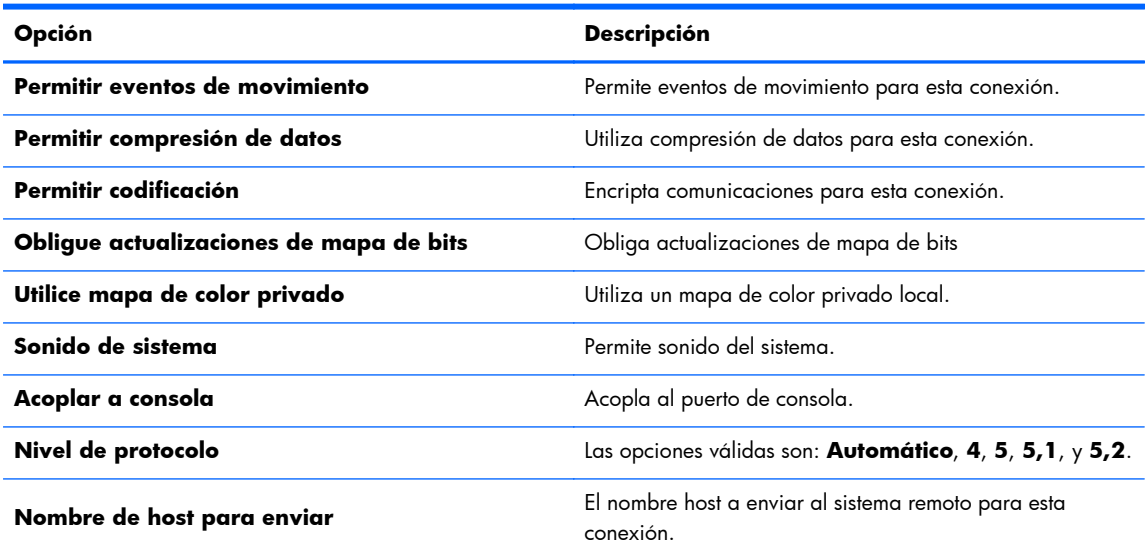

Haga clic en **Siguiente** para continuar.

**5.** Configure las opciones apropiadas para recursos locales:

**Tabla 3-19 Nueva configuración de recursos locales de conexión RDP**

| Opción |                                               | <b>Descripción</b>                                                                                                    |
|--------|-----------------------------------------------|----------------------------------------------------------------------------------------------------|
|        | Sonido de equipo remoto                       | Las opciones válidas son: No reproducir, Traer a este equipo y Dejar<br>en el equipo remoto.                                      |
|        | Mapeo de dispositivos                         |                                                                                                    |
|        | Permitir mapeamiento de<br>almacenamiento USB | Activa la asignación de almacenamiento USB. La letra de la unidad a ser<br>utilizada puede establecerse con la lista desplegable. |
|        | Permitir mapeamiento de<br>puerto en serie    | Activa la asignación de puerto.                                                                                                   |
|        | Permitir mapeamiento de<br>impresora          | Activa la asignación de impresora.                                                                                                |

Haga clic en **Siguiente** para continuar.

**6.** Configure las opciones apropiadas de experiencia:

#### **Tabla 3-20 Nueva configuración de experiencia de conexión RDP**

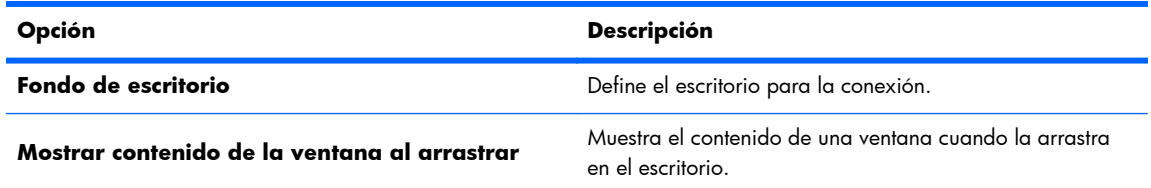

#### <span id="page-24-0"></span>**Tabla 3-20 Nueva configuración de experiencia de conexión RDP (continuación)**

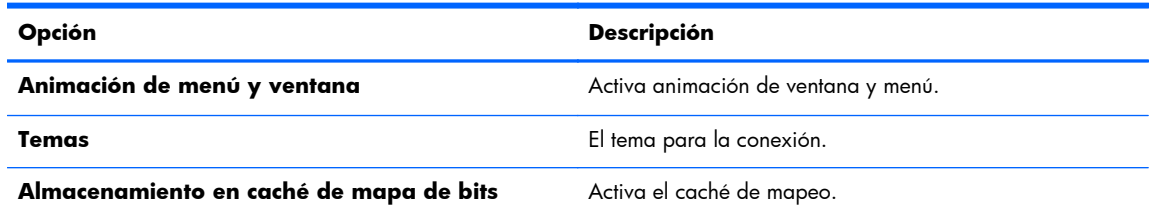

Haga clic en **Siguiente** para continuar.

- 7. Defina las opciones avanzadas apropiadas (consulte [Tabla 3-9 Configuración avanzada de](#page-17-0) [nueva conexión en la página 10\)](#page-17-0).
- **8.** Haga clic en **Finalizar** para guardar la configuración y cerrar el asistente.

## **HP TeemTalk**

Usted puede agregar una nueva conexión HP TeemTalk de dos formas:

- Adición de una conexión TeemTalk con el asistente de creación TeemTalk en la página 17
- [Agregar una conexión TeemTalk de forma manual en la página 18](#page-25-0)

Para obtener más información sobre HP TeemTalk, consulte *la guía del usuario de HP TeemTalk Terminal Emulator 7.0* en [http://bizsupport1.austin.hp.com/bc/docs/support/SupportManual/](http://bizsupport1.austin.hp.com/bc/docs/support/SupportManual/c02718822/c02718822.pdf) [c02718822/c02718822.pdf](http://bizsupport1.austin.hp.com/bc/docs/support/SupportManual/c02718822/c02718822.pdf).

#### **Adición de una conexión TeemTalk con el asistente de creación TeemTalk**

- **1.** Para agregar una conexión TeemTalk con el asistente, haga clic en **Conexiones > Agregar**.
- **2.** Seleccione **Teemtalk** y haga clic en **Asistente de creación de Teemtalk**. Configure las opciones de conexión apropiadas:

**Tabla 3-21 Nueva configuración de información de conexión del asistente de creación TeemTalk**

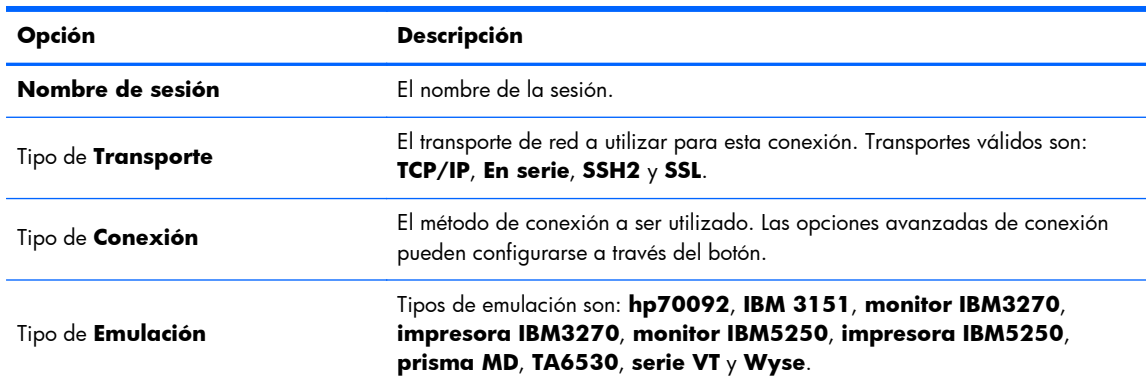

Haga clic en **Siguiente** para continuar.

**NOTA:** Para activar la redirección USB de RDP, use la utilidad administrador USB. Consulte [Administrador de USB en la página 36](#page-43-0) para obtener instrucciones.

<span id="page-25-0"></span>**3.** Configure las opciones avanzadas apropiadas:

#### **Tabla 3-22 Nueva configuración de opciones avanzadas de conexión del asistente de creación TeemTalk**

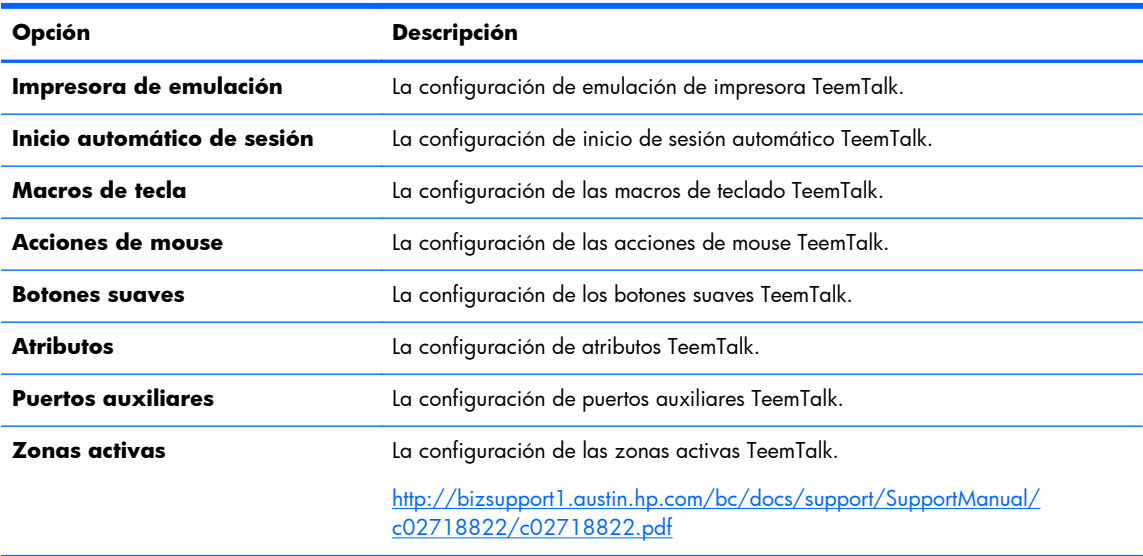

Haga clic en **Siguiente** para continuar.

**4.** Configure las preferencias apropiadas:

#### **Tabla 3-23 Nueva configuración de opciones de preferencias de conexión del asistente de creación TeemTalk**

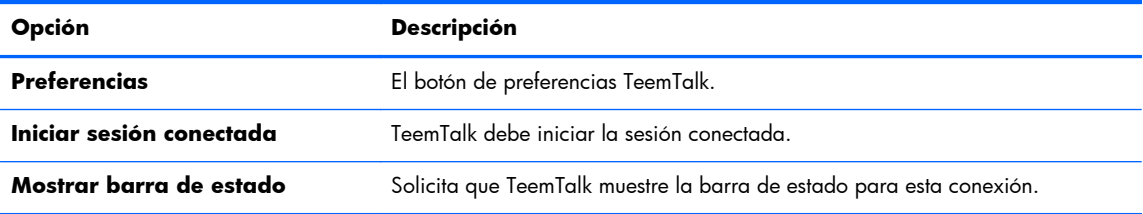

Haga clic en **Siguiente** para continuar.

**5.** Configure las opciones de finalización apropiadas:

#### **Tabla 3-24 Nueva configuración de finalización de conexión del asistente de creación TeemTalk**

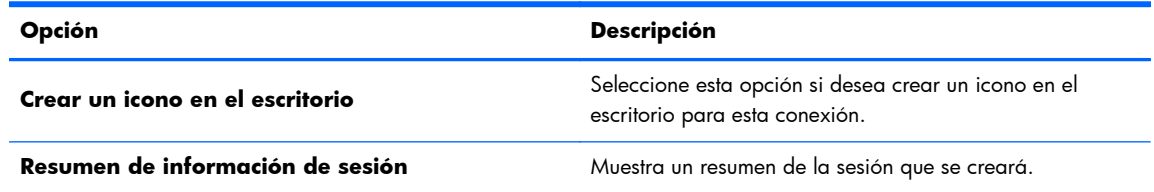

**6.** Haga clic en **Finalizar** para guardar la configuración y cerrar el asistente.

#### **Agregar una conexión TeemTalk de forma manual**

**1.** Para agregar una conexión TeemTalk de forma manual, haga clic en **Conexiones > Agregar**.

<span id="page-26-0"></span>**2.** Seleccione **Teemtalk**, y defina las opciones de configuración apropiadas:

#### **Tabla 3-25 Nueva definición de configuración de conexión manual Teemtalk**

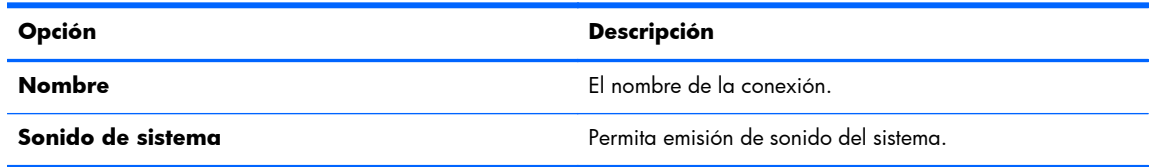

Haga clic en **Siguiente** para continuar.

- **3.** Defina las opciones avanzadas apropiadas (consulte [Tabla 3-9 Configuración avanzada de](#page-17-0) [nueva conexión en la página 10\)](#page-17-0).
- **4.** Haga clic en **Finalizar** para guardar la configuración y salir del asistente.

## **Navegador Web**

Cree una conexión utilizando un navegador web basado en Mozilla Firefox.

- **1.** Para agregar una conexión, haga clic en **Conexiones > Agregar**.
- **2.** Seleccione **Navegador Web**, y defina las opciones descritas en las tablas siguientes:

#### **Tabla 3-26 Nueva definición de configuración de conexión de navegador web**

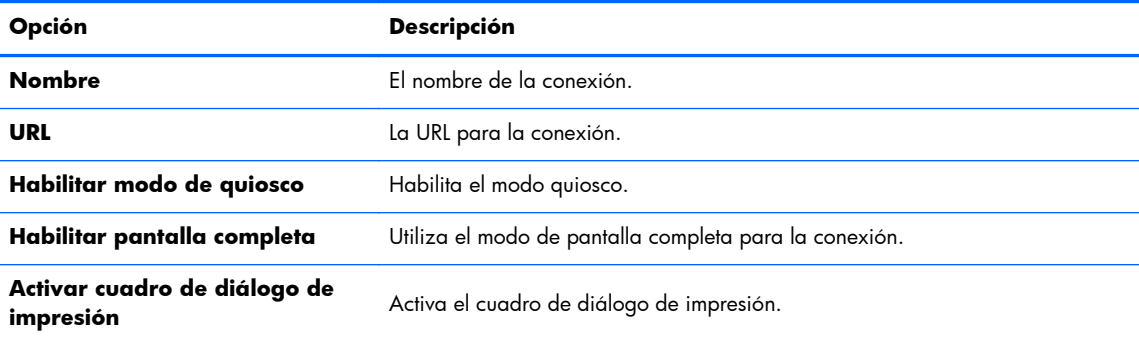

Haga clic en **Siguiente** para continuar.

- **3.** Defina las opciones avanzadas apropiadas (consulte [Tabla 3-9 Configuración avanzada de](#page-17-0) [nueva conexión en la página 10\)](#page-17-0).
- **4.** Haga clic en **Finalizar** para guardar la configuración y salir del asistente.

## **XenApp**

- **1.** Para agregar una conexión XenApp, haga clic en **Conexiones > Agregar**.
- **2.** Seleccione **XenAPP** y defina las opciones de configuración apropiadas:

#### **Tabla 3-27 Nueva definición de configuración de conexión XenApp**

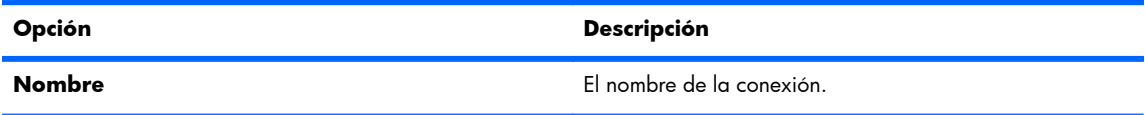

#### <span id="page-27-0"></span>**Tabla 3-27 Nueva definición de configuración de conexión XenApp (continuación)**

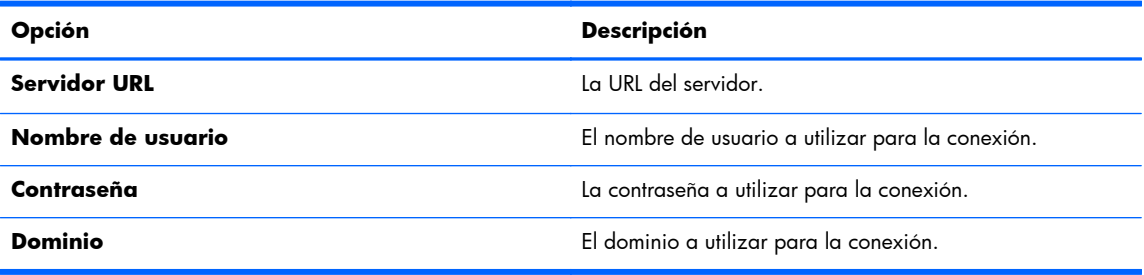

Haga clic en **Siguiente** para continuar.

- 3. Defina las opciones avanzadas apropiadas (consulte [Tabla 3-9 Configuración avanzada de](#page-17-0) [nueva conexión en la página 10\)](#page-17-0).
- **4.** Haga clic en **Finalizar** para guardar la configuración, y cerrar el cuadro de diálogo.

#### **Visualización VMware con PCoIP**

PC-sobre-IP (PCoIP) es un protocolo de comunicación integrado en VMware que permite acceso remoto a máquinas virtuales.

- **1.** Para agregar una conexión VMware View, haga clic en **Conexiones > Agregar**.
- **2.** Seleccione **Visualización VMware**, y defina las opciones apropiadas de red:

**Tabla 3-28 Nueva configuración de conexión de red VMware View**

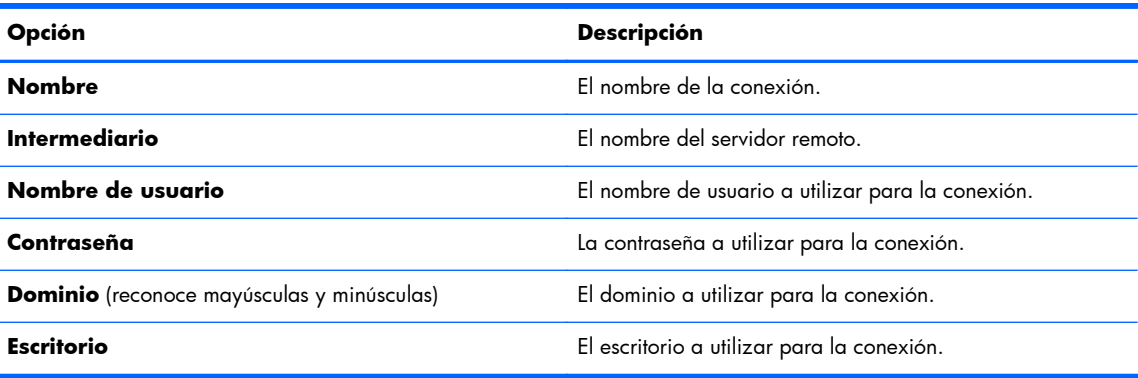

Haga clic en **Siguiente** para continuar.

**3.** Configure las opciones apropiadas:

#### **Tabla 3-29 Nueva configuración de opciones de configuración general de VMware View**

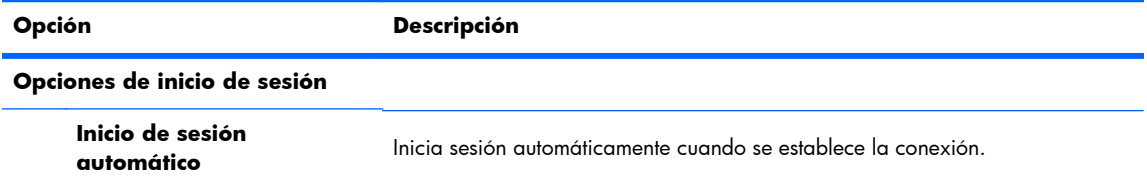

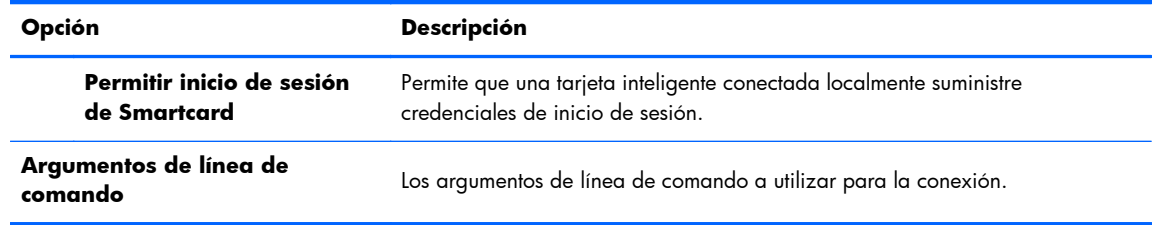

#### **Tabla 3-29 Nueva configuración de opciones de configuración general de VMware View (continuación)**

Haga clic en **Siguiente** para continuar.

**4.** Configure las opciones RDP apropiadas:

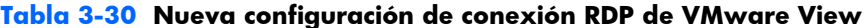

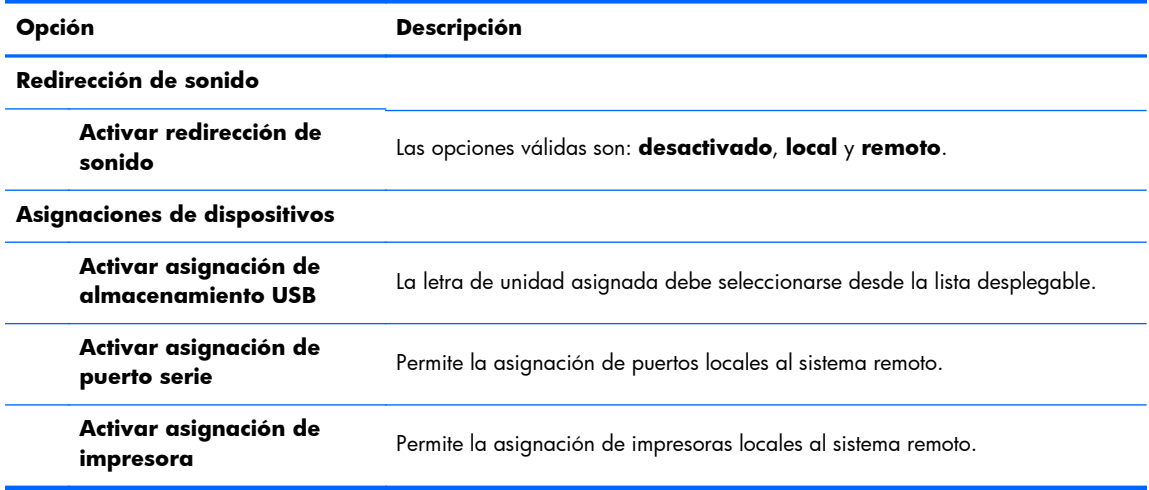

Haga clic en **Siguiente** para continuar.

- 5. Defina las opciones avanzadas apropiadas (consulte [Tabla 3-9 Configuración avanzada de](#page-17-0) [nueva conexión en la página 10\)](#page-17-0).
- **6.** Haga clic en **Finalizar** para guardar la configuración, y cerrar el cuadro de diálogo.

#### **Para iniciar una conexión de escritorio utilizando PCoIP en lugar de RDP:**

- **1.** Haga clic en **Conexiones > Agregar**.
- **2.** Seleccione una conexión en la ventana **Conexiones** y haga clic en **Conectar**.

Escriba el nombre host o la dirección IP del servidor de visualización de conexión en el campo, si es necesario.

**3.** Escriba el nombre de usuario, contraseña y dominios en los campos correspondientes y haga clic en **Conectar**.

- <span id="page-29-0"></span>**4.** Haga clic en la flecha en el lado derecho de pool de escritorio. Seleccione **Protocolos > PCoIP**.
- **5.** Haga clic en **Conectar**.
- **NOTA:** Para definir PCoIP como el protocolo predeterminado o para desactivar la selección de protocolo de usuario, edite la configuración de escritorio/pool en la ventana **Administrador de visualización VMware** (http://<Server>/admin).

**NOTA:** Para definir PCoIP como el protocolo predeterminado o para desactivar la selección de protocolo de usuario, edite la configuración de escritorio/pool en la ventana **Administrador de visualización VMware** (http://<server>/admin).

**EX NOTA:** Para activar la redirección USB de visualización VMware, use la utilidad administrador USB. Consulte [Administrador de USB en la página 36](#page-43-0) para obtener instrucciones.

## **XDMCP**

XDMCP es una manera de conectar directamente a servidores X remotos. Los servidores X se utilizan para exhibir gráficos en la mayoría de sistemas operativos similares a UNIX, como Linux, Berkeley Software Distribution (BSD) y Hewlett Packard UniX (HP-UX).

- **1.** Para agregar una conexión XDMCP, haga clic en **Conexiones > Agregar**.
- **2.** Seleccione **Xdmcp**, y defina las opciones de configuración apropiadas:

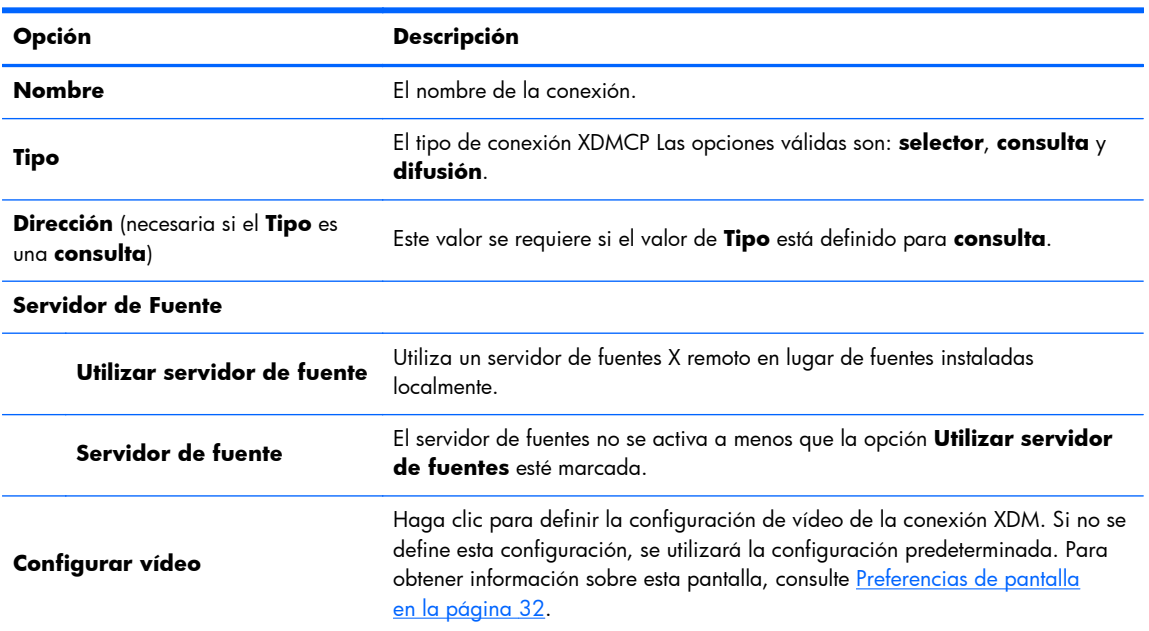

#### **Tabla 3-31 Nueva definición de configuración de conexión XDMCP**

Haga clic en **Siguiente** para continuar.

- **3.** Defina las opciones avanzadas apropiadas (consulte [Tabla 3-9 Configuración avanzada de](#page-17-0) [nueva conexión en la página 10\)](#page-17-0).
- **4.** Haga clic en **Finalizar** para guardar la configuración, y cerrar el cuadro de diálogo.

Secure shell (SSH) es la manera más común de obtener acceso remoto a la línea de comando para sistemas operativo similares UNIX, como Linux, BSD y HP-UX. SSH también está codificado.

- **1.** Para agregar una conexión SSH, haga clic en **Conexiones > Agregar**.
- **2.** Seleccione **SSH**, y defina las opciones de configuración apropiadas:

**Tabla 3-32 Nueva definición de configuración de conexión SSH**

| Opción                       | <b>Descripción</b>                                                                                                    |
|------------------------------|----------------------------------------------------------------------------------------------------|
| <b>Nombre</b>                | El nombre de la conexión.                                                                                                    |
| Red                          |                                                                                                    |
| <b>Dirección</b>             | La dirección IP del sistema remoto.                                                                                                    |
| <b>Puerto</b>                | El puerto remoto a utilizar para la conexión.                                                                                                    |
| Nombre de usuario            | El nombre de usuario a utilizar para la conexión.                                                                                                    |
| Ejecutar aplicación          | La aplicación a ejecutar para hacer la conexión.                                                                                                    |
| <b>Opciones</b>              |                                                                                                    |
| Compresión                   | Seleccione esta opción si desea comprimir los datos enviados entre el servidor<br>y el thin client.                                                                                                    |
| Reenvío de conexión X11      | Si el servidor posee un servidor X dentro de él, seleccione esta opción para<br>permitir que el usuario abra interfaces de usuario desde la sesión SSH y las<br>exhiba localmente en el thin client.                                                                                          |
| <b>Obligue alocación TTY</b> | Seleccione esta opción y especifique un comando para iniciar una sesión<br>temporal para ejecutar el comando. Cuando se complete el comando, la<br>sesión finalizará. Si no se especifica ningún comando, la sesión se ejecutará<br>normalmente como si la opción no se hubiese seleccionado. |
| <b>Estilo</b>                |                                                                                                    |
| Color de primer plano        | El color predeterminado del texto en la sesión SSH.                                                                                                    |
| Color de segundo plano       | El color predeterminado de segundo plano en la sesión SSH.                                                                                                    |
| <b>Fuente</b>                | Las opciones válidas son: 7X14, 5X7, 5X8, 6X9, 6X12, 7X13, 8X13,<br>8X16, 9X15, 10X20 y 12X24.                                                                                                    |

Haga clic en **Siguiente** para continuar.

- **3.** Defina las opciones avanzadas apropiadas (consulte [Tabla 3-9 Configuración avanzada de](#page-17-0) [nueva conexión en la página 10\)](#page-17-0).
- **4.** Haga clic en **Finalizar** para guardar la configuración, y cerrar el cuadro de diálogo.

## **Telnet**

Telnet es un método antiguo de obtención de acceso remoto a línea de comando. No está codificado.

**1.** Para agregar una conexión Telnet, haga clic en **Conexiones > Agregar**.

## <span id="page-30-0"></span>**SSH**

<span id="page-31-0"></span>**2.** Seleccione **Telnet** y defina las opciones de configuración apropiadas:

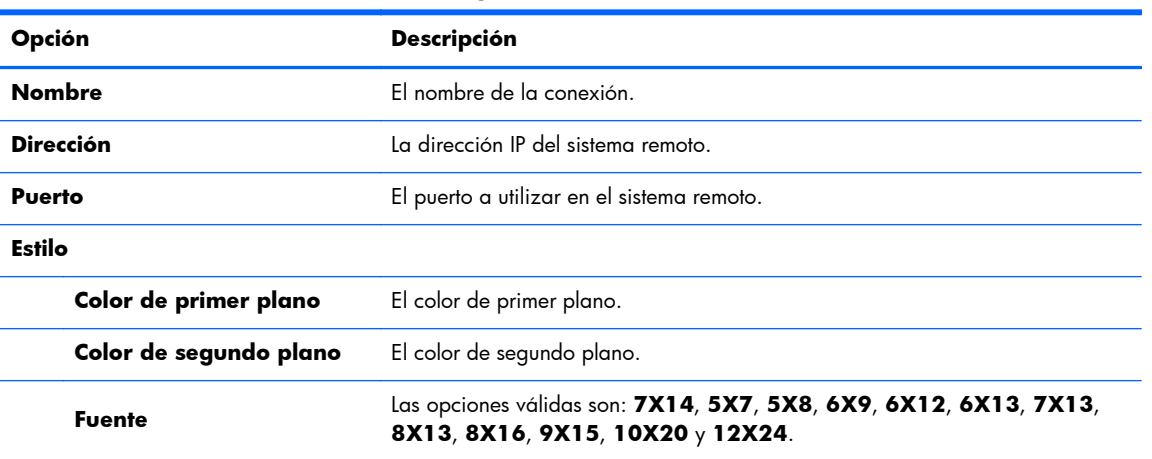

#### **Tabla 3-33 Nueva definición de configuración de conexión Telnet**

Haga clic en **Siguiente** para continuar.

- **3.** Defina las opciones avanzadas apropiadas (consulte [Tabla 3-9 Configuración avanzada de](#page-17-0) [nueva conexión en la página 10\)](#page-17-0).
- **4.** Haga clic en **Finalizar** para guardar la configuración, y cerrar el cuadro de diálogo.

#### **Personalizada**

Si le gustaría instalar una aplicación personalizada de Linux, pode utilizar la conexión personalizada que le permita abrir esta aplicación a través del administrador de conexión.

- **1.** Para agregar una conexión personalizada, haga clic en **Conexiones > Agregar**.
- **2.** Seleccione **Personalizar**, y defina las opciones de configuración apropiadas:

#### **Tabla 3-34 Nueva definición de configuración de conexión personalizada**

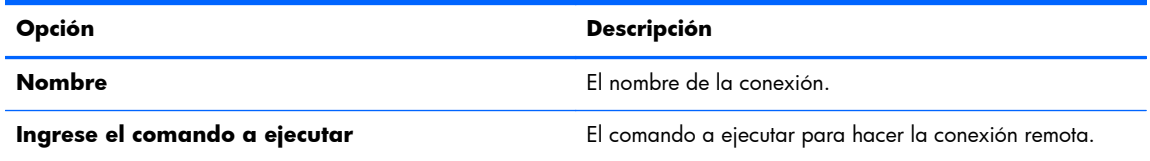

Haga clic en **Siguiente** para continuar.

- 3. Defina las opciones avanzadas apropiadas (consulte [Tabla 3-9 Configuración avanzada de](#page-17-0) [nueva conexión en la página 10\)](#page-17-0).
- **4.** Haga clic en **Finalizar** para guardar la configuración, y cerrar el cuadro de diálogo.

## <span id="page-32-0"></span>**Copiar**

Para copiar una conexión:

**▲** Haga clic en una selección de **Nombre de conexión** y, a continuación, haga clic en **Copiar**. Aparecerá una copia de la conexión en la lista **Nombre de conexión**.

## **Eliminar**

Para eliminar una conexión:

**▲** Haga clic en una selección de **Nombre de conexión** y, a continuación, haga clic en **Eliminar**.

La conexión se eliminará de la lista **Nombre de conexión**.

## **Editar**

**1.** Para editar una conexión, haga clic en una selección de **Nombre de conexión** y, a continuación, haga clic en **Editar**.

Se abrirá la ventana de configuración de la conexión.

- **2.** Edite la conexión y haga clic en **Aplicar**.
- **3.** Haga clic en **Aceptar**.

## **Vista de usuario**

**NOTA:** Este recurso sólo se encuentra disponible en modo de administración.

**1.** Para seleccionar conexiones que sean visibles en el modo usuario, haga clic en **Visualización de usuario**.

Los botones **Permitir** y **Denegar** aparecen por encima de la barra **Nombre de conexión**.

- **2.** Seleccione una o varias de las conexiones de la lista.
- **3.** Haga clic en **Permitir** para que las conexiones puedan estar visibles en el modo usuario o en **Denegar** para que las conexiones no estén disponibles en dicho modo.
- **4.** Vuelva a hacer clic en **Vista de usuario** cuando haya finalizado los cambios.

## <span id="page-33-0"></span>**Panel de control**

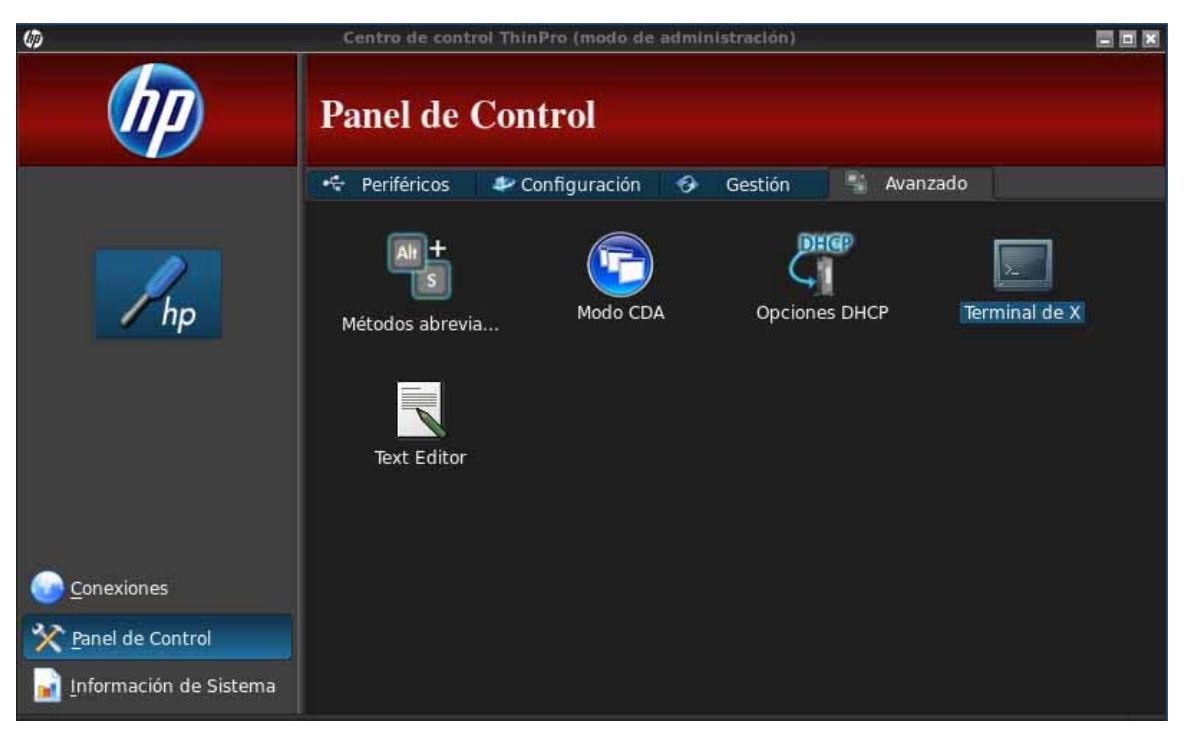

Las utilidades de panel de control están organizadas en cinco fichas:

- Periféricos en la página 26
- [Configuración en la página 36](#page-43-0)
- [Administración en la página 41](#page-48-0)
- [Avanzado en la página 49](#page-56-0)

Todos los elementos en el panel de control pueden utilizarse cuando se encuentra en el modo de administrador; en un modo que no sea de administrador, solo los elementos permitidos por la configuración están disponibles. Esta lista de elementos del panel de control puede modificarse mientras se encuentra en el modo de administrador utilizando la ficha **Configuración** y, a continuación, la herramienta **Configuración de HP ThinPro**.

## **Periféricos**

Estas utilidades permiten configurar los periféricos. En esta ficha se encuentran disponibles las siguientes utilidades:

- [Agrupamiento de cliente en la página 27](#page-34-0)
- [Preferencias de pantalla en la página 32](#page-39-0)
- [Distribución del teclado en la página 33](#page-40-0)
- [Ratón en la página 34](#page-41-0)
- [Impresoras en la página 34](#page-41-0)
- [Configuración del método de entrada SCIM en la página 34](#page-41-0)
- <span id="page-34-0"></span>[Sonido en la página 34](#page-41-0)
- [ThinPrint en la página 35](#page-42-0)
- [Pantalla táctil en la página 35](#page-42-0)
- [Administrador de USB en la página 36](#page-43-0)

## **Agrupamiento de cliente**

El thin client admite hasta cuatro monitores. Si necesita un estado real de pantalla adicional, agrupamiento de cliente permite combinar hasta cuatro thin client, controlados por un único teclado y ratón. Dado que cada thin client admite hasta cuatro monitores, agrupamiento de cliente permite combinar hasta cuatro equipos y 16 monitores controlados por un único teclado y ratón, sin necesidad de ningún hardware ni software adicional.

### **Descripción general de agrupamiento de cliente**

Suponga que dispone de cuatro thin client, cada uno de ellos con 4 monitores. Al utilizar el cuadro de diálogo Preferencias de visualización, los thin client y sus monitores se configuran tal como se muestra: cada thin client está configurado con una matriz 2 x 2 de monitores.

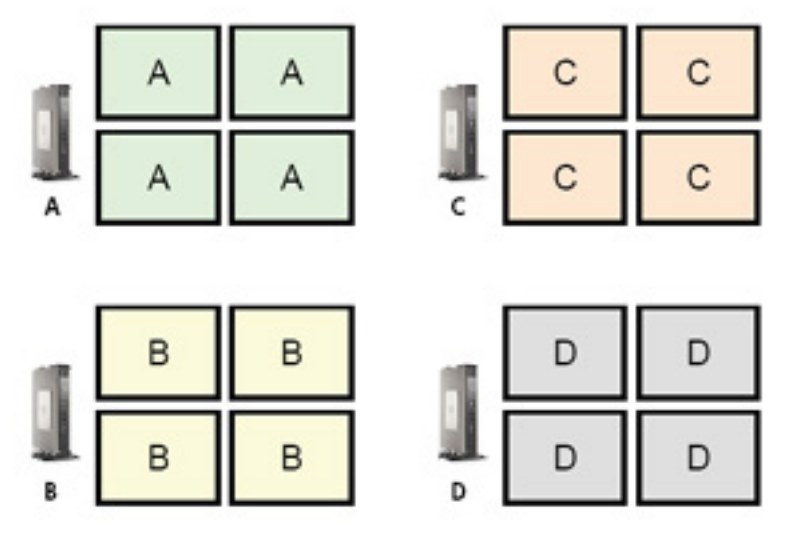

Agrupamiento de cliente permite organizar los cuatro thin client en una cuadrícula 4 x 4. En la ilustración siguiente se muestra una posible disposición de los thin client organizados en una matriz rectangular utilizando la cuadrícula 4 x 4. Por ejemplo, al desplazar el puntero del ratón fuera de la parte lateral derecha de los monitores del thin client A, el puntero aparecerá en la parte lateral izquierda de los monitores del thin client C. Del mismo modo, las pulsaciones del teclado se redireccionarán del thin client A al thin client C.

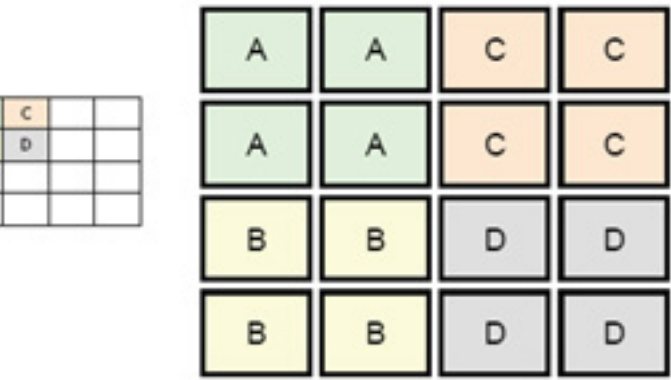

 $\frac{A}{B}$ 

A continuación se muestra otra disposición de las thin client en la cuadrícula 4 x 4 así como la disposición resultante de los monitores.

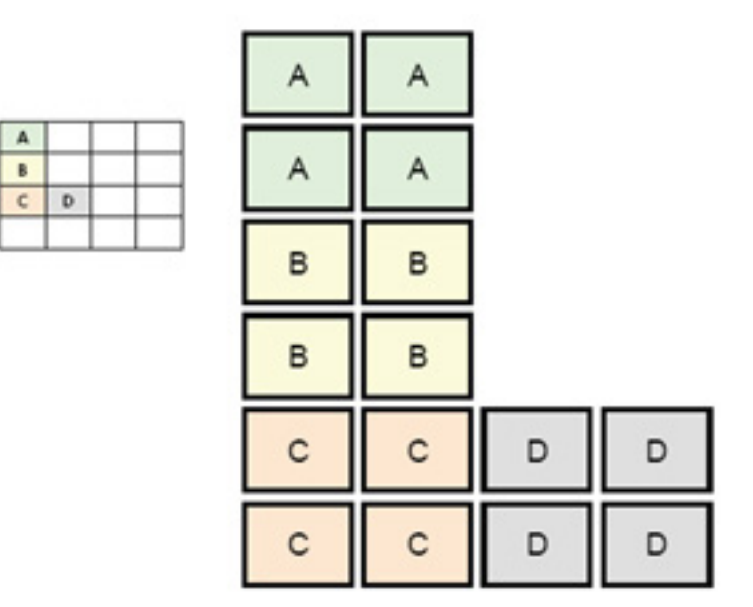

En esta configuración, al desplazar el puntero del mouse fuera de la parte lateral derecha de los monitores del thin client A, ésta aparecerá en el 1/3 superior de la parte lateral izquierda de los monitores del thin client D. Del mismo modo, al desplazar el puntero del mouse fuera de la parte lateral derecha de los monitores del thin client B, ésta aparecerá en el 1/3 central de la parte lateral izquierda de los monitores del thin client D. Y, finalmente, al desplazar el puntero del mouse de la parte lateral derecha de los monitores del thin client C, ésta aparecerá en el 1/3 inferior de la parte lateral izquierda de los monitores del thin client D.

**NOTA:** Las ventanas del escritorio no pueden extenderse entre los thin client ni moverse entre equipos cliente. Normalmente, cada thin client creará ventanas con base en su conexión con un equipo remoto asociado y no será necesario desplazarlas entre thin clients.

El thin client conectado físicamente al teclado y al ratón se conoce como servidor de agrupamiento. Los otras thin client se denominan clientes de agrupamiento. Cuando el puntero del ratón está sobre uno de los clientes de agrupamiento, se codifican las entradas del ratón y del teclado (desde el thin clientservidos de agrupamiento) y se envían a travás de la red al cliente de agrupamiento seleccionado. El cliente de agrupamiento descodifica las entradas del ratón y del teclado y las pasa al escritorio local del cliente de agrupamiento.

<span id="page-36-0"></span>El cliente de agrupamiento se basa en un paquete de software de código abierto denominado Synergy, con codificación proporcionada por un paquete denominado stunnel.

**NOTA:** Debido a que el software Synergy y stunnel también están instalados en HP dc72 Blade Workstation Client y HP dc73 Blade Workstation Client (que ejecutan el las versiones del SO integradas 9.xx y 10.xx), estos equipos cliente pueden interconectarse con el thin client HP gt7725 con configuraciones de agrupamiento de cliente.

#### **Configuración de agrupamiento de cliente**

**NOTA:** El agrupamiento de cliente debe configurarse individualmente en cada thin client: en el servidor de agrupamiento y en cada cliente de agrupamiento.

La configuración de agrupamiento de cliente es un proceso que consta de dos pasos:

- **1.** Configuración de clientes de agrupamiento en la página 29: pueden configurarse de uno a tres clientes de agrupamiento.
- **2.** Configuración de servidor de agrupamiento en la página 29

#### **Configuración de clientes de agrupamiento**

Ejecute este procedimiento en cada cliente de agrupamiento:

- **1.** Haga doble clic en **Agrupamiento de client**.
- **2.** Haga clic en **Cliente**.
- **3.** En el campo, escriba el nombre de host del servidor o la dirección IP del servidor de agrupamiento.
- **4.** Haga clic en **Aplicar** para aplicar los cambios.

#### **Configuración de servidor de agrupamiento**

Para configurar el servidor de agrupamiento:

- **1.** Haga doble clic en **Agrupamiento de client**.
- **2.** Haga clic en **Servidor**.

**3.** El thin client del servidor de agrupamiento se muestra en un cuadro morado que contiene su nombre de host. Haga clic y arrastre el servidor de agrupamiento hasta la ubicación deseada en la cuadrícula 4 x 4. En la figura que aparece a continuación, el thin client del servidor de agrupamiento se encuentra en la primera fila, segunda columna de la cuadrícula 4 x 4.

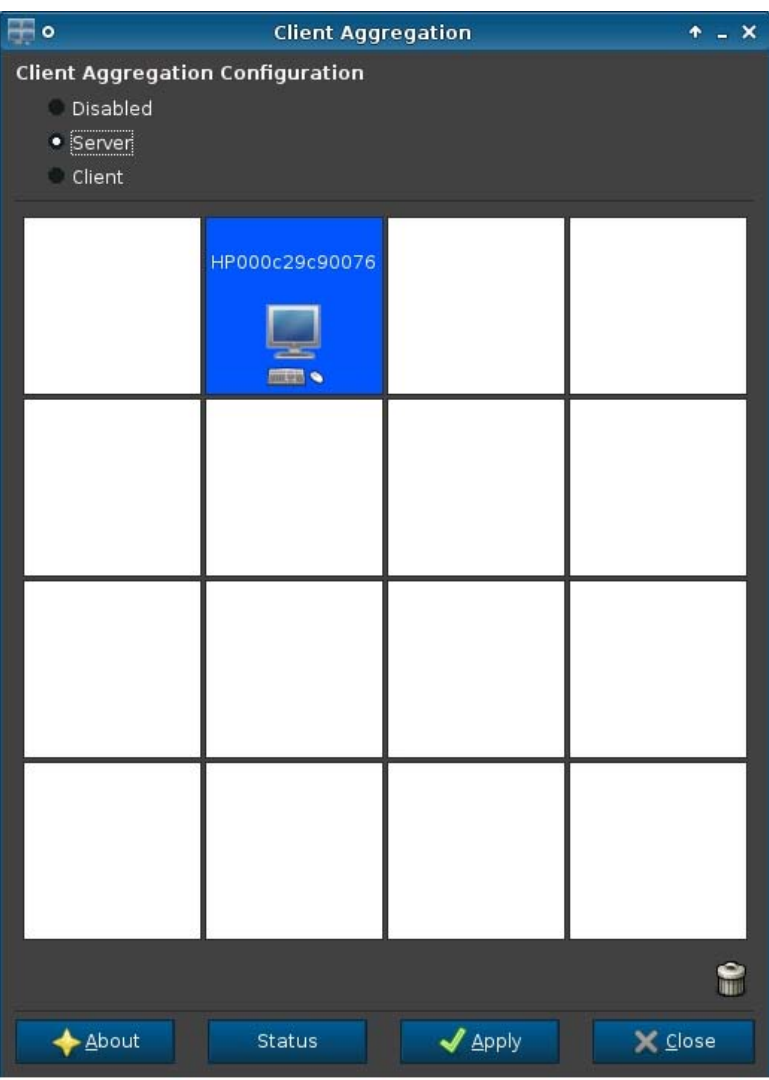

**4.** Haga clic en la ubicación de la cuadrícula 4 x 4 en la que desee colocar el primer cliente de agrupamiento e ingrese su nombre de host o dirección IP. En la ilustración que aparece a continuación, la dirección IP 16.125.19.91 del cliente de agrupamiento se encuentra en la primera fila, primera columna de la cuadrícula 4 x 4. Cuando finalice, pulse Intro-Los clientes de agrupamiento se muestran en cuadros verdes.

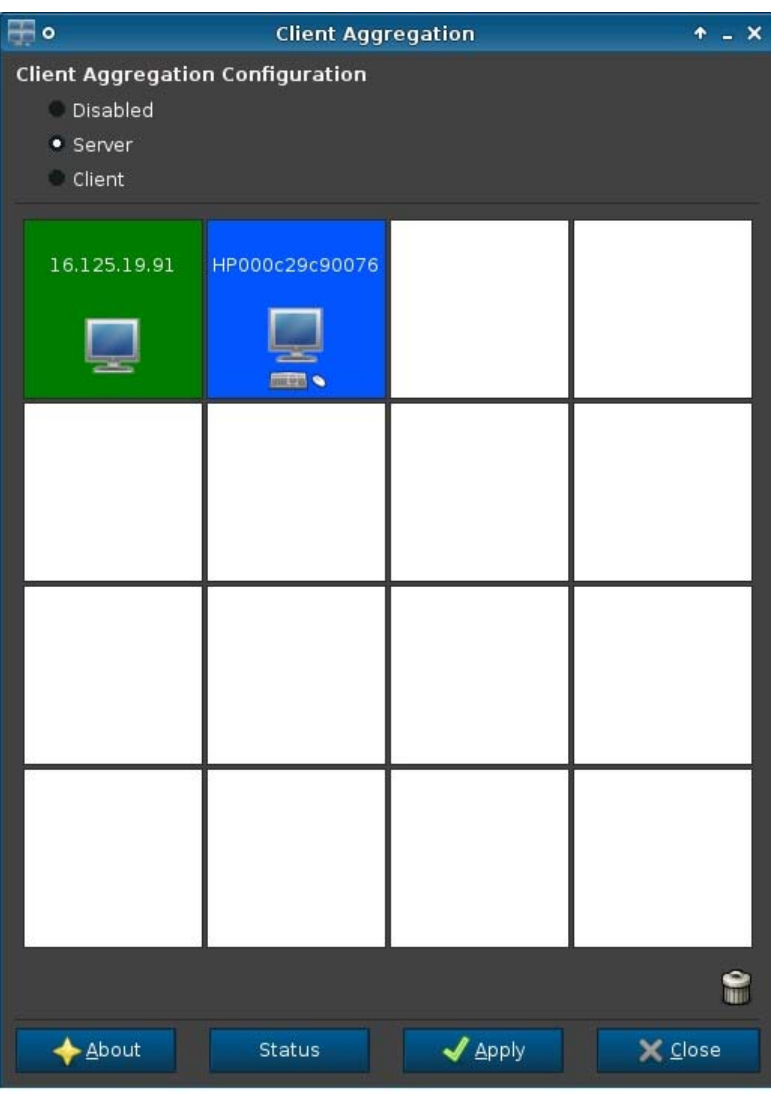

**5.** Del mismo modo, coloque hasta dos clientes de agrupamiento adicionales en la cuadrícula 4 x 4, hasta un máximo total de tres clientes de agrupamiento.

La colocación del servidor de agrupamiento y de los clientes de agrupamiento en la cuadrícula 4 x 4 puede modificarse en cualquier momento haciendo clic y arrastrando un equipo cliente a una nueva ubicación.

Una vez configurados los clientes de agrupamiento y el servidor de agrupamiento, estos intentan establecer automáticamente comunicaciones codificadas entre ellos. Haga clic en **Estado** para ver el estado de conexión entre los equipos.

#### <span id="page-39-0"></span>**Desactivación de agrupamiento de cliente**

Para desactivar el agrupamiento de PCs:

- **1.** Haga doble clic en **Agrupamiento de client**.
- **2.** Seleccione **Desactivado**.
- **3.** Haga clic en **Aplicar** y en **Cerrada**.

#### **Preferencias de pantalla**

Esta utilidad le permite agregar, editar y eliminar perfiles. Un perfil es una especificación de monitor, que incluye resolución, frecuencia de renovación, profundidad de bits y si el monitor debe girarse o no.

La mayoría de administradores utilizan el perfil predeterminado, que:

- Utiliza canal de datos de visualización (DDC) para consultar la resolución y la frecuencia de renovación del monitor
- Utiliza profundidad de color de 24 ó 32 bits
- No gira el monitor

El administrador puede configurar perfiles diferentes cuando:

- Esté utilizando una profundidad de color de 16 bits debería optimizar el rendimiento de RDP o ICA, porque menos datos tienen que transmitirse por la red o enviarse al chip de gráficos
- Algunos usuarios tiene que ejecutar una aplicación que requiera una resolución específica o profundidad de bits a fin de funcionar adecuadamente
- El administrador desea estandarizar en un perfil de monitor, aunque existan muchos monitores diferentes en la organización
- Uno o más usuarios ejecutan aplicaciones que requieren el giro del monitor (modo vertical frente a modo horizontal)

**NOTA:** El contenido de la ventana **Preferencias de Vídeo** es diferente con base en el modelo actual de hardware. Algunos modelos permiten la configuración de hasta cuatro monitores. algunos dos monitores y algunos otros sólo un monitor.

#### **Agregado de un perfil**

Para agregar un perfil:

- **1.** Haga doble clic en **Preferencias de vídeo**.
- **2.** Haga clic en **Nuevo**.
- **3.** En **Configuración de Perfil**, escriba un nombre en el campo **Nombre de Perfil**.
- **4.** Seleccione la **Resolución** adecuada para su monitor.
- **5.** Seleccione la **Profundidad**.
- **6.** Seleccione la **Orientación** adecuada para su monitor.
- **7.** Haga clic en **Guardar** para guardar los cambios o **Revertir** para omitirlos.
- <span id="page-40-0"></span>**8.** En **Configuración de Vídeo**, seleccione el **Perfil de Vídeo Primario** y el **Perfil de Vídeo Secundario**.
- **9.** Defina el **Modo**.
- **10.** Haga clic en **Configuración de Prueba** para comprobar el perfil.
- **11.** Haga clic en **Aplicar** y, a continuación, haga clic en **Cerrar** para guardar los cambios y cerrar el cuadro de diálogo.

#### **Edición de un perfil**

Para editar un perfil:

- **1.** Haga doble clic en **Preferencias de vídeo**.
- **2.** Seleccione un perfil de la lista **Perfiles**.
- **3.** Edite la **Configuración de Perfil** y la **Configuración de Vídeo** según lo desee.
- **4.** Haga clic en **Configuración de Prueba** para comprobar el perfil.
- **5.** Haga clic en **Aplicar** y, a continuación, haga clic en **Cerrar** para guardar los cambios y cerrar el cuadro de diálogo.

#### **Eliminación de un perfil**

Para eliminar un perfil:

- **1.** Haga doble clic en **Preferencias de vídeo**.
- **2.** Seleccione un perfil de la lista **Perfiles** y haga clic en **Eliminar**.
- **3.** Haga clic en **Aplicar** y, a continuación, haga clic en **Cerrar** para guardar los cambios y cerrar el cuadro de diálogo.

### **Distribución del teclado**

Si tiene un único teclado, configúrelo en la ficha **Primaria**. Configure un segundo teclado en la ficha **Secundaria**.

Para definir el formato de teclado:

- **1.** Haga doble clic en **Distribución del teclado**.
- **2.** Seleccione el tipo de teclado desde la lista **Teclado estándar**.
- **3.** Defina la **Distribución de**, **modelo**, y la configuración de **Variante** de teclado.
- **4.** Haga clic en **Minimizar accesos directos del teclado local** para minimizar el número de accesos directos mapeados en el thin client, si lo desea.
- **5.** Haga clic en **Aceptar** para guardar los cambios y cerrar el cuadro de diálogo.

## <span id="page-41-0"></span>**Ratón**

Para definir el comportamiento del mouse y el tamaño del cursor:

- **1.** Haga doble clic en **Mouse**.
- **2.** Defina sus preferencias en las tres fichas siguientes:
	- **Comportamiento**: Define el funcionamiento del ratón para mano izquierda o derecha, configuración de movimientos, y velocidad de doble clic.
	- **Cursor**: Define el tamaño del cursor.
	- **Accesibilidad**: Activa emulación de mouse.
- **3.** Haga clic en **Cerrar** para guardar la configuración y cerrar el cuadro de diálogo.

#### **Impresoras**

Este elemento del panel de control inicia la herramienta de configuración de la impresora CUPS. Para obtener más detalles, consulte<http://cyberelk.net/tim/software/system-config-printer>.

## **Configuración del método de entrada SCIM**

Esta es una utilidad de configuración de interfaz gráfica de usuario (GUI) para la plataforma Smart Common Input Method. Se utiliza para configurar métodos de entrada chinos y japoneses en el propio thin client. Para obtener más información acerca de este programa de código abierto, visite el sitio web de la plataforma Smart Common Input Method en [http://sourceforge.net/apps/mediawiki/scim/](http://sourceforge.net/apps/mediawiki/scim/index.php?title=Main_Page) [index.php?title=Main\\_Page](http://sourceforge.net/apps/mediawiki/scim/index.php?title=Main_Page).

**▲** Haga doble clic en **Configuración de método de entrada SCIM**.

### **Sonido**

Esta pantalla permite especificar los parámetros de audio.

- **1.** Haga doble clic en **Sonido**.
- **2.** Haga clic en **Mostrar controles** para exhibir configuraciones adicionales.
- **3.** Los controles deslizantes individuales pueden utilizarse para ajustar el nivel de sonido para las fuentes individuales.
- **4.** Haga clic en **Archivo > Opciones** para visualizar dispositivos adicionales y opciones de control.
- **5.** Haga clic en **Visualizar > Administrar** para visualizar y administrar los perfiles de control de volumen.
- **6.** Configure el dispositivo y los parámetros de control, haga clic en **Archivo > Salir** para guardar sus preferencias y cerrar el cuadro de diálogo.

## <span id="page-42-0"></span>**ThinPrint**

Para utilizar ThinPrint:

- **1.** Haga doble clic en **Thinprint**.
- **2.** Defina **Ancho de banda**, **Tamaño de paquete** y **Configuración de impresora** para cada impresora.
- **3.** Haga clic en **Aceptar**.

## **Pantalla táctil**

La pantalla táctil le permite controlar el thin client tocando la pantalla.

Para activar la pantalla táctil:

- **1.** Haga doble clic en **Pantalla táctil** y seleccione **Activar pantalla táctil**.
- **2.** Seleccione el **Tipo de controladora** y el **Puerto de Dispositivo** y elija **Intercambiar X** o **Intercambiar Y**, si lo desea.
- **3.** Haga clic en **Aceptar** para guardar los cambios y cerrar el cuadro de diálogo.

Aparecerá un mensaje informándole de que los cambios se harán efectivos en el próximo inicio de sesión.

**4.** Haga clic en **Sí** para cerrar la sesión y reiniciar el escritorio con los cambios.

Si hace clic en **No**, el entorno de escritorio actual se mantendrá sin cambios.

- **5.** Haga clic en **Panel de control > Periféricos > Pantalla táctil** y haga clic en **Calibrar** para calibrar la pantalla táctil.
- **PEZ NOTA:** La pantalla táctil sólo puede calibrarse si está activada y se ha reiniciado el escritorio.

La pantalla táctil no se rastreará correctamente, si la pantalla está girada.

## <span id="page-43-0"></span>**Administrador de USB**

Para definir las preferencias de montaje de USB:

- **1.** Haga doble clic en **Administrador USB**.
- **2.** Seleccione una de los dos protocolos remotos siguientes:
	- **Citrix**
	- **Local**
	- **RDP**
	- **VMware View**
- **3.** Si la configuración es **Local**, también puede especificar: **permitir que se monten dispositivos** y **montar dispositivos de sólo lectura**.
- **4.** Haga clic en **Aceptar** para guardar las preferencias y cerrar el cuadro de diálogo.

## **Configuración**

Estas utilidades le permiten configurar el thin client conforme a sus requisitos. Las utilidades siguientes están disponibles en la ficha Configuración:

- Fecha y Hora en la página 36
- [Red en la página 37](#page-44-0)
- [Idioma en la página 40](#page-47-0)
- [Seguridad en la página 40](#page-47-0)
- [Configuración de HP ThinPro en la página 40](#page-47-0)

### **Fecha y Hora**

Para definir la información relativa a la fecha, hora y zona horaria:

- **1.** Haga doble clic en **Fecha y hora**.
- **2.** En las fichas **Zona horaria** y **fecha y hora**, seleccione la zona horaria, la fecha y la hora.
- **3.** Si en vez de ello prefiere utilizar el servidor de hora de la red, seleccione **Utilice Servidor de Tiempo de Red** y escriba la dirección del servidor en el campo.
- **4.** Si le gustaría mostrar el número de la semana en el calendario, haga clic en **Mostrar números de la semana**.
- **5.** Haga clic en **Aplicar** y, a continuación, haga clic en **Aceptar** para guardar los cambios y cerrar el cuadro de diálogo.

#### <span id="page-44-0"></span>**Red**

Para configurar las opciones de red:

- **1.** Haga doble clic en **Red**.
- **2.** Configure la ficha **Cableado**.
	- **a.** Activar IPv6—Marque esta opción para utilizar la conexión IPv6. La opción predeterminada es IPv4.
	- **b.** Velocidad de Ethernet—Lista de las parejas Velocidad de enlace/Modo dúplex disponibles.
	- **c.** Método de conexión—Opción para utilizar la conexión automática o estática
	- **d.** Configuración de dirección estática—La opción Activar IPv6 **NO** está activada
		- Dirección IP
		- Máscara de subred
		- **•** Gateway Predeterminado
	- **e.** Configuración de dirección estática—La opción Activar IPv6 está activada
		- Dirección IPv6—Ejemplo: 2001:0db8:85a3:0000:0000:8a2e:0370:7334
		- Longitud de prefijo de subred—Ejemplo 64
		- Gateway predeterminado—Ejemplo: fe80::20a:42ff:feb0:5400%4
	- **f.** Configuración de seguridad
		- Autenticación
		- **TTLS** 
			- Autenticación interna—Capa de autenticación adicional
			- Certificado CA—Ubicación del certificado de seguridad
			- Identidad anónima—(Opcional) Cualquier nombre temporal
			- Nombre de usuario—El nombre de usuario del usuario
			- Contraseña—Contraseña del usuario
		- **PEAP** 
			- Autenticación interna—Capa de autenticación adicional
			- Versión de PEAP—Versión de PEAP que se utilizará
			- Certificado CA—Ubicación del certificado de seguridad
			- Identidad anónima—(Opcional) Cualquier nombre temporal
- Nombre de usuario—El nombre de usuario del usuario
- Contraseña—Contraseña del usuario
- **TLS** 
	- Certificado CA—Ubicación del certificado de seguridad
	- Certificado de usuario—Ubicación del certificado de usuario
	- Clave privada—Ubicación de la clave privada
	- Identidad—Cadena de seguridad del usuario
	- Contraseña de la clave privada—Contraseña de la clave del usuario
- **3.** Configure la ficha **DNS**:
	- Nombre de host-Nombre de host del thin client
	- Servidor DNS—Nombre del servidor DNS
	- Dominios de búsqueda—El dominio al cual pertenece este thin client
	- Proxy HTTP-El proxy a utilizar para las comunicaciones HTTP
	- Proxy FTP—El proxy a utilizar para las comunicaciones FTP
- **4.** Configure la ficha **IPSec**:
	- Agregar—Agregar nueva regla Se puede ampliar si es necesario
	- Editar—Editar la regla resaltada
	- Eliminar—Eliminar la regla resaltada
- **5.** Configure la ficha **VPN**:

Tipo de conexión

- **Cisco** 
	- Gateway—Dirección de gateway del servidor
	- Nombre de grupo—Nombre de grupo del grupo
	- Contraseña de grupo—Contraseña del grupo
	- Dominio—Nombre del dominio
	- Nombre de usuario—Nombre de usuario del usuario
	- Contraseña de usuario—Contraseña del usuario
- PTTP
	- Gateway—Dirección de gateway del servidor
	- Dominio NT—Nombre del dominio NT
- Nombre de usuario—Nombre de usuario del usuario
- Contraseña de usuario—Contraseña del usuario
- <span id="page-46-0"></span>**6.** Configure la ficha **Velocidad HP**:

Activar prevención de pérdida de paquetes—Cuando es posible evita la pérdida de datos en Internet

## **Protector de pantalla**

Para configurar el protector de pantalla:

- **1.** Haga doble clic en **Protector de pantalla**.
- **2.** Seleccione **Configuración del protector de pantalla**:
	- **a.** Seleccione **Activar el protector de pantalla**, o desmarque la selección si no desea un protector de pantalla.
	- **b.** Seleccione el número de minutos de inactividad después del cual se activará el protector de pantalla. Escriba el número en el campo o utilice las flechas de arriba o abajo para seleccionar un número.
	- **c.** Seleccione **Solicitar contraseña para reanudar**, si lo desea.
	- **d.** Seleccione el **Modo**:
		- **blank (vacío)**
		- **logotipo**
	- **e.** Si ha seleccionado **logotipo**, seleccione **Personalizar un logotipo** y luego haga clic en **Seleccionar** para localizar el archivo de logotipo deseado.
- **3.** Defina la configuración **Administración de energía de monitor** para apagar el monitor después de un período definido de inactividad:
	- **a.** Seleccione **Activar la administración de alimentación de pantalla**, o desmarque la selección si no desea definir esta característica.
	- **b.** Seleccione el tiempo de inactividad en minutos para apagar el monitor. Escriba el número en el campo o utilice las flechas hacia arriba o abajo para seleccionar un número.
- **4.** Haga clic en **Aceptar** para guardar los cambios y cerrar el cuadro de diálogo.

### **Administrador de fondo**

Para cambiar el fondo de escritorio:

- **1.** Haga doble clic en **Fondo de escritorio**.
- **2.** Haga clic en **Cambiar**, y navegue hasta la imagen que desea utilizar como el nuevo fondo de escritorio, y luego haga clic en **Abrir**.
- **3.** En la lista **Estilo**, seleccione **centrar**, **mosaico** o **pantalla completa**.
- **4.** Haga clic en **Restaurar valor predeterminado** para ignorar los cambios y volver a la imagen de fábrica.
- <span id="page-47-0"></span>**5.** Para cambiar el color, seleccione **Color** y, a continuación, seleccione un color en la lista **Color**.
- **6.** Haga clic en **Aplicar** y, a continuación, haga clic en **Aceptar** para guardar los cambios y cerrar el cuadro de diálogo.

## **HP Easy Tools**

- **1.** Haga doble clic en **Easy Deploy**.
- **2.** Seleccione **Capturar** para capturar imágenes, ajustes o configuraciones en una llave USB o un FTP.
- **3.** Seleccione **Implementar** para implementar a este o a otro thin client.
- **4.** Seleccione **Seguridad** para introducir la contraseña de administrador.

### **Idioma**

- **1.** Haga doble clic en **Idioma**.
- **2.** Seleccione el idioma que desea utilizar.
- **3.** Haga clic en **Aceptar** para guardar los cambios, y cerrar el cuadro de diálogo. Se requiere un cierre de sesión para que entren en vigor los cambios. Un temporizador de cierre de sesión iniciará cuando confirme estos cambios.

## **Seguridad**

Este recurso le permite cambiar las contraseñas de administrador y usuario.

Para cambiar su contraseña:

- **1.** Haga doble clic en **Seguridad**.
- **2.** Seleccione **Administrador** o **User** y haga clic en **Cambiar contraseña**.
- **3.** Escriba la nueva contraseña en los campos **Nueva contraseña** y **Confirmación** y, a continuación, haga clic en **Aceptar**.
- **4.** Si desea implementar un inicio de sesión, active la opción **Debe iniciar sesión para acceder el escritorio**.
- **5.** Haga clic en **Aceptar**.

**NOTA:** Se recomienda enfáticamente que cambie las contraseñas de usuario y administrador de sus valores predeterminados.

## **Configuración de HP ThinPro**

Puede seleccionar:

- **Conexiones**: Acciones autorizadas en las conexiones
- **Panel de control**: Aplicaciones autorizadas

**NOTA:** El idioma también puede definirse mediante la configuración de la ficha protocolo de configuración dinámica de host (DHCP) 192 como una cadena cuyo valor sea inglés, alemán, español, español, francés, japonés o chino simplificado.

- <span id="page-48-0"></span>● **Área de Escritorio**: Opciones de escritorio
- **Sistema**: Información de activos y modo WakeOnLAN

**NOTA:** Esta opción no está disponible en todos los modelos.

#### **Definición de conexiones y permisos de usuario en el panel de control**

Para definir los permisos de usuario en las fichas **Conexiones** y **Panel de control**:

- **1.** Haga doble clic en **Configuración de HP ThinPro**.
- **2.** Haga clic en **Conexiones** en el panel izquierdo y seleccione las conexiones autorizadas que desee, marcando o desmarcando las casillas de verificación correspondientes.
- **3.** Haga clic en **Panel de Control** en el panel izquierdo y seleccione las aplicaciones autorizadas que desee, marcando o desmarcando las casillas de verificación correspondientes.
- **4.** Haga clic en **Aplicar** y, a continuación, en **Aceptar** para cerrar el cuadro de diálogo.

#### **Definición de escritorio de usuario y opciones de sistema**

Para configurar las fichas **Escritorio** y **Sistema**:

- **1.** Haga doble clic en **Configuración de HP ThinPro**.
- **2.** Haga clic en el **Escritorio** en el panel izquierdo y seleccione las opciones de escritorio que desee, marcando o desmarcando las casillas de verificación correspondientes.
- **3.** Haga clic en **Sistema** en el panel izquierdo y defina la información de activos y la activación o desactivación del modo WakeOnLAN marcando o desmarcando las casillas de verificación correspondientes.

**EXAIOTA:** Esta opción no está disponible en todos los modelos.

**4.** Haga clic en **Aplicar** y luego haga clic en **Aceptar** para cerrar el cuadro de diálogo.

## **Administración**

Estas utilidades son herramientas de administración que pueden ayudar a administrar una red de thin client. Las utilidades siguientes están disponibles en la ficha Gestión:

- [Administrador AD/DDNS en la página 42](#page-49-0)
- [Easy Deploy en la página 42](#page-49-0)
- [Easy Config en la página 42](#page-49-0)
- [Easy Update en la página 42](#page-49-0)
- [Reajuste de fábrica en la página 43](#page-50-0)
- **[HP Automatic Update en la página 43](#page-50-0)**
- [HPDM Agent en la página 43](#page-50-0)
- [Administrador de SSHD en la página 44](#page-51-0)
- <span id="page-49-0"></span>[ThinState en la página 44](#page-51-0)
- [Sombreamiento VNC en la página 48](#page-55-0)

## **Administrador AD/DDNS**

Este control le permite agregar el thin client a una unidad organizacional del servidor de Active Directory, y para activar las actualizaciones automáticas de DNS dinámico de la asociación con el nombre y dirección IP del thin client. No activa autenticación con la base de datos de Active Directory.

- **1.** Haga doble clic en **Administrador AD/DDNS**.
- **2.** Escriba la siguiente información en los campos:
	- **Dominio de Active Directory**
	- **Unidad Organizativa para Máquina (OU)**
	- **Nombre de Usuario de Administrador**
	- **Contraseña de Usuario de Administrador**
- **3.** Haga clic en **Actualización de DNS Dinámica desde el Client** si usted desea que el sistema actualice esta información automáticamente.
- **4.** Haga clic en **Información** para ver la siguiente información:
	- **Servidor AD**
	- **Credenciales**
	- Sincronización de hora
	- **Estado de máquina AD**

Haga clic en **Aceptar** cuando finalice.

**5.** Haga clic en **Aceptar** para guardar los cambios y cerrar el cuadro de diálogo.

## **Easy Deploy**

**Easy Update** es una herramienta del paquete de administración **Easy Tools**. Consulte HP Easy Tools Administrator´s Guide (Guía de administrador de HP Easy Tools) en <http://www.hp.com/support> para obtener detalles completos.

## **Easy Config**

**Easy Config** es una herramienta en el paquete de administración **Easy Tools**. Consulte HP Easy Tools Administrator´s Guide (Guía de administrador de HP Easy Tools) en <http://www.hp.com/support> para obtener detalles completos.

## **Easy Update**

**Easy Update** es una herramienta en el paquete de administración **Easy Tools**. Consulte HP Easy Tools Administrator´s Guide (Guía de administrador de HP Easy Tools) en <http://www.hp.com/support> para obtener detalles completos.

## <span id="page-50-0"></span>**Reajuste de fábrica**

#### En **Restablecer los valores de fábrica**, usted puede

- Guardar la configuración actual
- Restaurar la configuración de fábrica
- Restaurar la imagen de fábrica

Para acceder estas funciones:

- **1.** Haga doble clic en **Ajuste de fábrica**.
- **2.** Haga clic en el botón que realizará la tarea que desea.

### **HP Automatic Update**

Para configurar HP Automatic Update:

- **1.** Haga doble clic en **HP Automatic Update**.
- **2.** Haga clic en **Activar HP Automatic Update en el inicio del sistema** si desea actualizar este sistema en los reinicios.
- **3.** Si la opción anterior está activada, puede hacer clic en **Activar configuración manual** si desea suministrar la dirección del servidor a través de ftp, http o https. Si desea suministrar el **Servidor**, **Ruta**, **Nombre de usuario** y **Contraseña** puede hacerlo en los campos respectivos.

#### **HPDM Agent**

Configure el HP Device Management Agent utilizando este recurso.

- **1.** Haga doble clic en **Agente HPDM** para acceder esta pantalla.
- **2.** Utilice la ficha **General** para definir las opciones siguientes:
	- **Puerta de enlace de seguridad**
	- **Intervalo de inserción**
	- **Nivel de registro**
	- **Ámbito de retardo**
- **3.** Defina los distintos grupos en la ficha **Grupos**. Puede seleccionar los grupos preasignados en la ficha DHCP o puede utilizar grupos personalizados estáticos.
- **4.** Haga clic en **Aceptar** para guardar los cambios.

**NOTA:** Los cambios entrarán en vigencia después de reiniciar el HP Device Management Agent.

## <span id="page-51-0"></span>**Administrador de SSHD**

Para activar el acceso de secure shell:

- **1.** Haga doble clic en **Administrador SSHD**.
- **2.** Haga clic en **Activar Acceso de Secure Shell de Entrada**.
- **3.** Haga clic en **Activar el Acceso no administrador mediante la Shell de comandos segura**, si lo desea.
- **4.** Haga clic en **Aceptar** para guardar las preferencias y cerrar el cuadro de diálogo.

### **ThinState**

ThinState le permite copiar e implementar una imagen y una configuración de HP ThinPro en otro HP thin client de idéntico modelo y hardware:

- Administración de la imagen de HP ThinPro en la página 44
- [Administrar la configuración de HP ThinPro en la página 47](#page-54-0)

Utilice las imágenes y la configuración capturada para duplicarla (implantarla) en sistemas diferentes o para restaurar la captura actual a su configuración original tras modificar la configuración.

**NOTA:** HP ThinState no es una herramienta independiente y sólo el administrador puede accederla desde la imagen del thin client.

¿De qué debo disponer?

- Una unidad flash USB aprobada por HP (también conocida como llave USB)
- Una unidad HP thin client que contenga la imagen de HP ThinPro más reciente suministrada por HP.

#### **Administración de la imagen de HP ThinPro**

HP ThinState le permite:

- Capturar una imagen de HP ThinPro para un servidor FTP en la página 44
- [Implementación de una imagen de HP ThinPro desde un sitio remoto en la página 45](#page-52-0)
- [Capturar una imagen de HP ThinPro en una unidad flash USB de arranque en la página 46](#page-53-0)

#### **Capturar una imagen de HP ThinPro para un servidor FTP**

- **1.** Haga doble clic en **ThinState**.
- **2.** Seleccione **la imagen de HP ThinPro** y, a continuación, haga clic en **Siguiente**.
- **3.** Seleccione **hacer una copia de la imagen de HP ThinPro** y, a continuación, haga clic en **Siguiente**.
- <span id="page-52-0"></span>**4.** Haga clic en **un servidor FTP** y, a continuación, **Siguiente**.
	- **NOTA:** La ruta de la imagen debe existir en el servidor FTP antes de que pueda hacer la copia. ThinState genera un mensaje de error si la ruta de la imagen no existe en el servidor FTP.

El nombre del archivo de imagen se define de forma predeterminada con el nombre de host de HP ThinPro, que es HP000c298c5f2e en esta ilustración.

**5.** Escriba la información del servidor FTP en los campos y seleccione si desea **Comprimir la imagen** o no.

**NOTA:** El archivo de imagen de HP ThinPro es un simple disco de depósito. El tamaño sin comprimir es de aproximadamente 512 MB; una imagen comprimida sin complementos es de aproximadamente 237 MB.

**6.** Haga clic en **Terminar**.

Cuando comienza la captura de imagen, todas las aplicaciones se detienen y aparece una nueva ventana que muestra el progreso de la copia. Si surge un problema, haga clic en **Detalles** para obtener más información. El escritorio vuelve a aparecer al finalizar la captura.

La captura de imagen de HP ThinPro ha finalizado.

#### **Implementación de una imagen de HP ThinPro desde un sitio remoto**

Existen dos maneras de implementar una imagen de HP ThinPro desde un sitio remoto: mediante la herramienta **ThinState** directamente o creando una conexión de navegador web.

Para implementar utilizando la herramienta **ThinState** directamente:

- **1.** Haga doble clic en **ThinState**.
- **2.** Seleccione **la imagen de HP ThinPro** y, a continuación, haga clic en **Siguiente**.
- **3.** Seleccione **restaurar una imagen de HP ThinPro** y, a continuación, haga clic en **Siguiente**.
- **4.** Seleccione un protocolo de FTP o HTTP. Escriba la información de servidor remoto en los campos.
- **NOTA:** Nombre de usuario y Contraseña no son necesarios si está utilizando el protocolo HTTP.

Compruebe el archivo de imagen que está utilizando: no se verifican ni el contenido ni el tamaño antes de que comience la actualización de la imagen.

**5.** Haga clic en **Terminar**.

Cuando comienza la captura de imagen, todas las aplicaciones se detienen y aparece una nueva ventana que muestra el progreso de la copia. Si surge un problema, haga clic en **Detalles** para obtener más información. El escritorio vuelve a aparecer al finalizar la restauración.

Se realiza una verificación de suma MD5 sólo si el archivo existe en el servidor FTP.

**NOTA:** Si se cancela una restauración, no se restaurará la imagen sobrescrita anterior y el contenido de la unidad flash resultará dañado.

<span id="page-53-0"></span>Para implementar mediante una conexión de navegador web:

- **1.** Cambie al modo de administrador.
- **2.** Crear una conexión de navegador web para un servidor HTTP o FTP, donde reside la imagen de ThinPro.
- **3.** Haga clic con el botón derecho en el enlace para el archivo de imagen ThinPro (normalmente un enlace con una extensión de archivo .dd.gz).
- **4.** Seleccione **Abrir enlace en HP ThinState**.
- **5.** Verificar los valores exhibidos y haga clic en **Finalizar** para iniciar la implementación de la imagen.

La restauración ha finalizado.

#### **Capturar una imagen de HP ThinPro en una unidad flash USB de arranque**

Una unidad flash USB de arranque con una imagen HP ThinPro permite restaurar la imagen o duplicarla en diferentes thin clients.

**NOTA:** Haga una copia de seguridad de los datos de la unidad flash USB antes de comenzar. ThinState formatea automáticamente la unidad flash para crear una unidad flash USB de arranque. Este proceso borrará todos los datos que se encuentran actualmente en la unidad flash.

- **1.** Haga doble clic en **ThinState**.
- **2.** Seleccione **la imagen de HP ThinPro** y, a continuación, haga clic en **Siguiente**.
- **3.** Seleccione **hacer una copia de la imagen de HP ThinPro** y, a continuación, haga clic en **Siguiente**.
- **4.** Haga clic en **crear una unidad flash USB de arranque** y, a continuación, haga clic en **Siguiente**.
- **5.** Conecte una unidad flash USB en el thin client. Seleccione la llave USB y haga clic en **Terminar**.

Cuando comienza la captura de imagen, todas las aplicaciones se detienen y aparece una nueva ventana que muestra el progreso de la copia. Si surge un problema, haga clic en **Detalles** para obtener más información. El escritorio vuelve a aparecer al finalizar la captura.

La captura de imagen de HP ThinPro ha finalizado.

#### **Implementar una imagen HP ThinPro desde una unidad flash USB de arranque**

Para instalar una imagen HP ThinPro desde una unidad flash USB apta para inicio:

- **1.** Apague el thin client de destino.
- **2.** Inserte la unidad flash USB apta para inicio.
- **3.** Encienda el thin client.

La pantalla permanece en blanco de 10-15 segundos mientras que el thin client detecta e inicia desde una unidad flash USB apta para inicio.

**NOTA:** Si el thin client falla en inicializar desde la unidad flash USB, intente desconectar todos los otros dispositivos USB y repita el procedimiento.

#### <span id="page-54-0"></span>**Administrar la configuración de HP ThinPro**

El archivo de configuración de HP ThinPro contiene las conexiones definidas y la configuración establecida a través de las aplicaciones del panel de control. Un archivo de configuración es específico para una versión determinada de HP ThinPro. Asegúrese de utilizar un archivo de configuración generado con la misma versión de HP ThinPro.

HP ThinPro le permite:

- Guardar la configuración de HP ThinPro en un servidor FTP en la página 47
- Restaurar una configuración de HP ThinPro desde un servidor remoto en la página 47
- Capturar una configuración de HP ThinPro para una unidad USB en la página 47
- [Restaurar una configuración de HP ThinPro desde una llave USB en la página 48](#page-55-0)

#### **Guardar la configuración de HP ThinPro en un servidor FTP**

- **1.** Haga doble clic en **ThinState**.
- **2.** Seleccione **la configuración de HP ThinPro** y, a continuación, haga clic en **Siguiente**.
- **3.** Seleccione **Guardar la configuración** y, a continuación, haga clic en **Siguiente**.
- **4.** Seleccione la ficha **en un servidor FTP** y, a continuación, **Siguiente**.

**NOTA:** La ruta del archivo debe existir en el servidor FTP antes de que pueda hacer la copia. ThinState genera un mensaje de error si la ruta del archivo no existe en el servidor FTP.

**5.** Escriba la información del servidor FTP en los campos y haga clic en **Terminar**.

La captura de configuración de HP ThinPro ha finalizado.

#### **Restaurar una configuración de HP ThinPro desde un servidor remoto**

- **1.** Haga doble clic en **ThinState**.
- **2.** Seleccione **la configuración de HP ThinPro** y, a continuación, haga clic en **Siguiente**.
- **3.** Seleccione **restaurar una configuración** y, a continuación, haga clic en **Siguiente**.
- **4.** Seleccione la ficha **en un servidor remoto** y, a continuación, **Siguiente**.
- **5.** Seleccione un protocolo de FTP o HTTP. Escriba la información de servidor remoto en los campos.

**NOTA: Nombre de usuario** y **Contraseña** no son necesarios si está utilizando el protocolo HTTP.

**6.** Haga clic en **Terminar**.

La restauración de configuración de HP ThinPro ha finalizado.

#### **Capturar una configuración de HP ThinPro para una unidad USB**

- **1.** Conecte una llave USB en el thin client.
- **2.** Haga doble clic en **ThinState**.
- **3.** Seleccione **la configuración de HP ThinPro** y, a continuación, haga clic en **Siguiente**.
- <span id="page-55-0"></span>**4.** Seleccione **guardar la configuración** y, a continuación, haga clic en **Siguiente**.
- **5.** Haga clic en **en una llave USB** y, a continuación, **Siguiente**.
- **6.** Seleccione la llave USB.
- **7.** Haga clic en **Examinar**.
- **8.** Vaya a la ubicación deseada de la llave USB y asigne un nombre de archivo al perfil.
- **9.** Haga clic en **Guardar**.
- **10.** Haga clic en **Terminar**.

La captura de configuración de HP ThinPro ha finalizado. Extraiga la llave USB.

#### **Restaurar una configuración de HP ThinPro desde una llave USB**

- **1.** Conecte en el thin client una llave USB que contenga el perfil que desea copiar.
- **2.** Haga doble clic en **ThinState**.
- **3.** Seleccione **la configuración de HP ThinPro** y, a continuación, haga clic en **Siguiente**.
- **4.** Seleccione **restaurar una configuración** y, a continuación, haga clic en **Siguiente**.
- **5.** Haga clic en **en una llave USB** y, a continuación, **Siguiente**.
- **6.** Seleccione la llave USB.
- **7.** Haga clic en **Examinar**.
- **8.** Haga doble clic en el archivo del perfil deseado en la llave USB.
- **9.** Haga clic en **Terminar**.

La restauración de configuración de HP ThinPro ha finalizado. Extraiga la llave USB.

### **Sombreamiento VNC**

Virtual Network Computing (VNC) es un programa de control remoto que permite ver el escritorio de un equipo remoto y controlarlo con el teclado y mouse locales, como si se estuviera delante de dicho equipo.

Para poder acceder a un thin client desde otra ubicación:

- **1.** Haga doble clic en **Vigilancia VNC**.
- **2.** Seleccione **Permitir Sombreamiento VCN** para permitir el acceso al thin client utilizando VNC.
- **3.** Seleccione **VCN sólo de lectura** para que la sesión de VNC sea de sólo lectura.
- **4.** Seleccione **Contraseña de Uso VCN** para que sea necesario proporcionar una contraseña para acceder al thin client utilizando VNC.
- <span id="page-56-0"></span>**5.** Seleccione **VCN Notifique Usuario para Negar** para mostrar un mensaje cuando alguien utilice VNC para acceder el thin client y permitir que un usuario rechace el acceso de VNC.
	- **a.** Seleccione **VCN Mostrar tiempo de espera para notificación** y defina el tiempo de demora para permitir que el usuario rechace el acceso.
	- **b.** Escriba un **Mensaje de Notificación de Usuario** en el campo.
- **6.** Seleccione **Restablecer el servidor VNC inmediatamente** y haga clic en **Aceptar** para reinicializar el servidor VNC.
- **7.** Haga clic en **Aceptar** para guardar la configuración y salir del cuadro de diálogo.

**NOTA:** Es necesario reiniciar el thin client para que los cambios entren en vigencia.

## **Avanzado**

Esta utilidades permiten activar un modo CDA, abrir una utilidad de texto y acceder al directorio raíz. Las utilidades siguientes están disponibles en la ficha Avanzado:

- Modo CDA en la página 49
- [Administrador de opción DHCP en la página 50](#page-57-0)
- [Editor de texto en la página 50](#page-57-0)
- [Terminal de X en la página 50](#page-57-0)

### **Modo CDA**

Esta utilidad permite activar el modo de Aplicación de escritorio Citrix (CDA) y definir la URL.

Para utilizar el modo CDA:

- **1.** Asegúrese de que se hayan establecido las preferencias del navegador web. Para obtener más información, consulte [Navegador Web en la página 9](#page-16-0).
- **2.** Haga doble clic en **Modo CDA**.
- **3.** Seleccione **Activar CDA** y escriba la URL en el campo.
- **4.** Haga clic en **Aceptar** para guardar los cambios y cerrar el cuadro de diálogo.

**NOTA:** El modo CDA también puede activarse mediante la configuración de la ficha DHCP 191 como una string cuyo valor sea la URL al entorno de Citrix.

Para desactivar el modo CDA:

- **1.** Pulse Ctrl+Alt+Fin para minimizar Iceweasel.
- **2.** Haga clic en **Panel de control > Avanzado > Modo CDA**.
- **3.** Desmarque la casilla de verificación **Activar CDA**.
- **4.** Haga clic en **Aceptar** para guardar los cambios y cerrar el cuadro de diálogo.

Cuando reinicie el escritorio, el modo CDA se desactivará.

## <span id="page-57-0"></span>**Administrador de opción DHCP**

El Administrador de opción DHCP muestra detalles de las etiquetas DHCP solicitadas por el cliente. Puede direccionar el thin client para que solicite o ignore etiquetas DHCP específicas permitiendo la solicitación de etiqueta en la columna **Solicitada**.

Cuando se muestra un lápiz junto al código DHCP, el código por sí mismo puede cambiarse, en caso que tenga un conflicto en el servidor DHCP. sobre un número de código específico. Al hacer clic en el icono de información junto a cada opción, puede obtener más información acerca de cómo se utiliza la opción, en el thin client y en el servidor DHCP.

La lista desplegable en la esquina inferior izquierda le permite cambiar las etiquetas DHCP, que son mostradas. Puede seleccionar **Mostrar opciones personalizadas**, **Mostrar opciones comunes**, o **Mostrar todas las opciones**.

## **Editor de texto**

Para abrir esta utilidad de texto estilo bloc de notas:

**▲** Haga doble clic en **Editor de texto**.

### **Terminal de X**

Para acceder la línea de comando del thin client local:

**▲** Haga doble clic en **Terminal X**.

## **Accesos directos del teclado**

Accesos directos del teclado permite al usuario asignar combinaciones de teclas para iniciar programas o realizar acciones como minimizar y cerrar la ventana actual.

- **1.** Haga doble clic en **Accesos directos del teclado**.
- **2.** Para **Crear** un nuevo acceso directo de teclado:
	- **a.** Haga clic en **Nuevo**.
	- **b.** Pulse **Intro** en el comentario o **Seleccionar del directorio** y busque el programa/acción que desea ejecutar.
	- **c.** Pulse la combinación de teclas para activar este nuevo programa/acción que desea ejecutar.
	- **d.** Si comete un error, pulse de nuevo la combinación de teclas y se anulará el error.
	- **e.** Haga clic en **Aceptar**.
- <span id="page-58-0"></span>**3.** Para **Editar** un acceso directo de teclado:
	- **a.** Haga clic en la sección del acceso directo que desea **Editar**.
		- **i.** Haga clic en **Comando** si desea editar el comando.

Pulse **Intro** en el comentario o **Seleccionar del directorio** y busque el programa/ acción que desea ejecutar.

**ii.** Haga clic en **Acceso directo** si desea editar el acceso directo

Pulse la combinación de teclas para activar este nuevo programa/acción que desea ejecutar.

- **b.** Haga clic en **Aceptar**.
- **4.** Para **Eliminar** un acceso directo de teclado:
	- **a.** Haga clic en el acceso directo que desea **Eliminar**.
	- **b.** Haga clic en **Eliminar**.

## **Información de sistema**

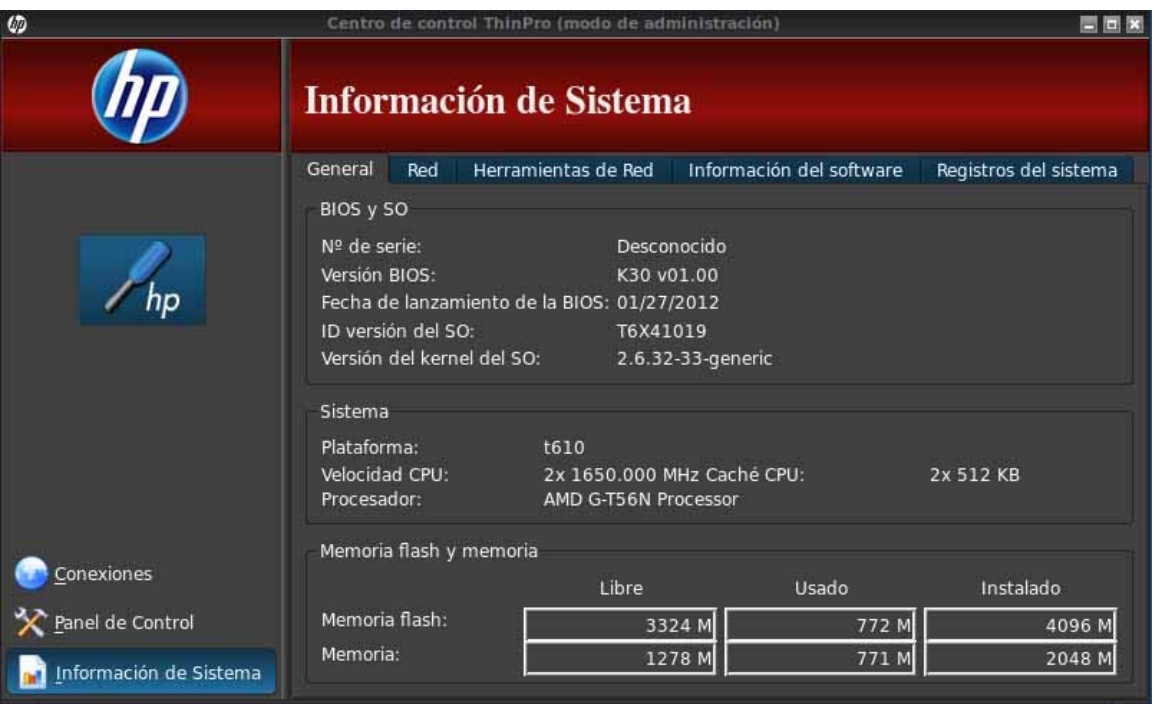

La pantalla Información de sistema presenta cinco fichas:

- [General en la página 52](#page-59-0)
- [Red en la página 52](#page-59-0)
- [Herramientas de red en la página 53](#page-60-0)
- [Información del software en la página 53](#page-60-0)
- [Registros del sistema en la página 53](#page-60-0)

## <span id="page-59-0"></span>**General**

La ficha **General** contiene la siguiente información:

- BIOS (Sistema básico de entrada y salida) y OS (sistema operativo)
	- Número de serie
	- Versión BIOS
	- Fecha de lanzamiento de la BIOS
	- ID de versión del SO
	- Versión del Kernel del SO
- Sistema
	- Plataforma
	- Velocidad CPU
	- Procesador
- Memoria flash y memoria
	- Libre
	- Usado
	- Instalado

## **Red**

La ficha **Red** contiene la siguiente información:

- **Interfaz** 
	- Nombre
	- Estado
	- Tipo
	- Dirección IP
	- Máscara de Red
	- Dirección MAC (Control de acceso a medios)
- <span id="page-60-0"></span>◦ Dirección de Servidor DHCP
- Estadística de Interfaz
- **Red** 
	- Gateway Predeterminado
- Configuración DNS
	- Nombre del Host
	- Dominio Predeterminado
	- Nombre de servidores

## **Herramientas de red**

La ficha **Herramientas de Red** permite ejecutar una prueba:

- **1.** Haga clic en **Información del sistema > Herramientas de red**.
- **2.** Seleccionar Herramienta:
	- Ping
	- Búsqueda de DNS
	- Seguimiento de Ruta
- **3.** Identifique el host y defina los parámetros de diagnóstico.
- **4.** Haga clic en **Iniciar proceso**.
- **5.** Para borrar el registro de diagnóstico, haga clic en **Limpiar Registro**.

## **Información del software**

La ficha **Información de Sistema** muestra el nombre y la versión del software principal instalado.

## **Registros del sistema**

Los **Registros del sistema** muestran información de los registros.

- Smart Client Service—Muestra un registro de comprobación y extracción de un perfil nuevo o actualizado
- Asignaciones DHCP por cable—Muestra un registro de información de asignación en la conexión por cable actual
- Asignaciones DHCP inalámbricas—Muestra un registro de información de asignación en la conexión inalámbrica actual
- Kernel—Muestra un registro de tareas, mensajes, avisos y errores de kernel
- Servidor X-Muestra un registro de tareas, mensajes, avisos y errores de servidores X

Para guardar el archivo de diagnóstico de todos estos registros:

- **1.** Haga clic en **Diagnóstico**, póngale un nombre al archivo y especifique una ubicación.
- **2.** Haga clic en **Guardar** para guardar el archivo y cerrar el cuadro de diálogo.

# <span id="page-62-0"></span>**Índice**

## **A**

acceso a directorio raíz [50](#page-57-0) acceso de shell seguro [44](#page-51-0) accesos directos del teclado [50](#page-57-0) adding connection Citrix ICA [11](#page-18-0) Custom [24](#page-31-0) ICA [11](#page-18-0) RDP [14](#page-21-0) SSH [23](#page-30-0) TeemTalk [17](#page-24-0) Telnet [23](#page-30-0) XenApp [19](#page-26-0) administrador, iniciar sesión como [2](#page-9-0) Administrador AD/DDNS [42](#page-49-0) Administrador de Agent Configure [43](#page-50-0) Administrador de directorio activo [42](#page-49-0) administrador de fondo [39](#page-46-0) Administrador de opción DHCP [50](#page-57-0) Administrador de sistema de nombre de dominio (DNS) dinámico [42](#page-49-0) Administrador de SSHD [44](#page-51-0) agregado de conexión explorador web [19](#page-26-0) Visualización VMware [20](#page-27-0) XDMCP [22](#page-29-0) agregado de un perfil de pantalla [32](#page-39-0) agrupamiento cliente, desactivación [32](#page-39-0) cliente, descripción general [27](#page-34-0) configuración de cliente [29](#page-36-0) configuración de servidor [29](#page-36-0) agrupamiento, cliente [27](#page-34-0) agrupamiento de cliente [27](#page-34-0) configuración [29](#page-36-0) desactivación [32](#page-39-0) descripción general [27](#page-34-0)

asistente de configuración [4](#page-11-0) Asistente Easy Tools [4](#page-11-0)

#### **B**

barra de tareas [2](#page-9-0)

## **C**

Centro de control ThinPro [5](#page-12-0) Citrix Desktop Appliance (Dispositivo de escritorio Citrix) [49](#page-56-0) Citrix ICA adding connection [11](#page-18-0) configuring connection [7](#page-14-0) options [11](#page-18-0) conexión, agregado explorador web [19](#page-26-0) Visualización VMware [20](#page-27-0) XDMCP [22](#page-29-0) configuración agrupamiento de cliente [29](#page-36-0) clientes de agrupamiento [29](#page-36-0) servidor de agrupamiento [29](#page-36-0) configuración de monitor [29](#page-36-0) Configuración de ThinPro [40](#page-47-0) configuración e instalación, HP ThinPro [4](#page-11-0) configuración general [7](#page-14-0) connect [7](#page-14-0) connection, adding Citrix ICA [11](#page-18-0) Custom [24](#page-31-0) ICA [11](#page-18-0) RDP [14](#page-21-0) SSH [23](#page-30-0) TeemTalk [17](#page-24-0) Telnet [23](#page-30-0) XenApp [19](#page-26-0) connections add [10,](#page-17-0) [25](#page-32-0) configuring [5](#page-12-0) delete [25](#page-32-0) edit [25](#page-32-0) list of [10](#page-17-0) user view [25](#page-32-0)

copy, connections [25](#page-32-0) Custom adding connection [24](#page-31-0) options [24](#page-31-0)

## **D**

delete, connections [25](#page-32-0) disconnect [7](#page-14-0)

## **E**

Easy Config [42](#page-49-0) Easy Tools [40](#page-47-0) Easy Update [42](#page-49-0) edición de un perfil de pantalla [33](#page-40-0) edit, connections [25](#page-32-0) eliminación de un perfil de pantalla [33](#page-40-0) explorador web agregado de conexión [19](#page-26-0) opciones [19](#page-26-0)

### **F**

fecha y hora [36](#page-43-0), [37](#page-44-0) formato de teclado [33](#page-40-0)

## **G**

general system information [52](#page-59-0)

### **H**

herramientas de red, información del sistema [53](#page-60-0) HP Automatic Update [43](#page-50-0) HP ThinPro [1](#page-8-0) HP ThinPro, instalación [4](#page-11-0)

## **I**

ICA adding connection [11](#page-18-0) configuring connection [7](#page-14-0) options [11](#page-18-0) idioma [40](#page-47-0) image, thin client [1](#page-8-0) impresoras [34](#page-41-0)

información del sistema Información del software [53](#page-60-0) información del software, información del sistema [53](#page-60-0) información de sistema herramientas de red [53](#page-60-0) red [52](#page-59-0) instalación, HP ThinPro [4](#page-11-0)

## **M**

Modo CDA [49](#page-56-0) monitores, múltiples, configuración [29](#page-36-0) Mousepad [50](#page-57-0)

### **N**

navegador web configurando conexión [9](#page-16-0)

## **O**

opciones explorador web [19](#page-26-0) Visualización VMware [20](#page-27-0) XDMCP [22](#page-29-0) options Citrix ICA [11](#page-18-0) Custom [24](#page-31-0) ICA [11](#page-18-0) RDP [14](#page-21-0) SSH [23](#page-30-0) TeemTalk [17](#page-24-0) Telnet [23](#page-30-0) XenApp [19](#page-26-0)

## **P**

Panel de control [26](#page-33-0) Administrador AD/DDNS [42](#page-49-0) Administrador de Agent Configure [43](#page-50-0) Administrador de directorio activo [42](#page-49-0) Administrador de opción DHCP [50](#page-57-0) Administrador de sistema de nombre de dominio (DNS) dinámico [42](#page-49-0) Administrador de SSHD [44](#page-51-0) Administrador de USB [36](#page-43-0) agrupamiento de cliente [27](#page-34-0) configuración de ThinPro [40](#page-47-0) Easy Config [42](#page-49-0)

Easy Update [42](#page-49-0) fecha y hora [36](#page-43-0) formato de teclado [33](#page-40-0) HP Automatic Update [43](#page-50-0) idioma [40](#page-47-0) impresoras [34](#page-41-0) Modo CDA [49](#page-56-0) Mousepad [50](#page-57-0) pantalla táctil [35](#page-42-0) preferencias de pantalla [32](#page-39-0) protector de pantalla [39](#page-46-0) ratón [34](#page-41-0) reajuste de fábrica [43](#page-50-0) red [37](#page-44-0) SCIM [34](#page-41-0) seguridad [40](#page-47-0) Sombreamiento VNC [48](#page-55-0) sonido [34](#page-41-0) Terminal de X [50](#page-57-0) ThinPrint [35](#page-42-0) ThinState [44](#page-51-0) utilidades avanzadas [49](#page-56-0) utilidades de administración [41](#page-48-0) utilidades de configuración [36](#page-43-0) utilidades de periféricos [26](#page-33-0) pantalla preferencias [32](#page-39-0) pantalla táctil [35](#page-42-0) protector de pantalla [39](#page-46-0)

## **R**

ratón [34](#page-41-0) RDP adding connection [14](#page-21-0) configuring connection [10](#page-17-0) options [14](#page-21-0) settings [10](#page-17-0) reajuste de fábrica [43](#page-50-0) red [37](#page-44-0) red, información del sistema [52](#page-59-0) referencia [5](#page-12-0) registros, sistema [53](#page-60-0) registros del sistema [53](#page-60-0)

## **S**

SCIM [34](#page-41-0) seguridad [40](#page-47-0) Sombreamiento VNC [48](#page-55-0) sonido [34](#page-41-0)

SSH adding connection [23](#page-30-0) options [23](#page-30-0) system information [51](#page-58-0) general [52](#page-59-0)

## **T**

**TeemTalk** adding connection [17](#page-24-0) agregar una conexión con el asistente [17](#page-24-0) agregar una conexión de forma manual [18](#page-25-0) options [17](#page-24-0) Telnet adding configuration [23](#page-30-0) options [23](#page-30-0) Terminal de X [50](#page-57-0) thin client image [1](#page-8-0) ThinPrint [35](#page-42-0) ThinPro [1](#page-8-0) ThinPro, instalación [4](#page-11-0) ThinState [44](#page-51-0) administración de la imagen de ThinPro [44](#page-51-0) administrar la configuración de HP ThinPro [47](#page-54-0) capturar imagen de ThinPro en un servidor FTP [44](#page-51-0) capturar una configuración de thin client para una unidad USB [47](#page-54-0) capturar una imagen de ThinPro en una unidad flash USB [46](#page-53-0) guardar la configuración en un servidor FTP [47](#page-54-0) implantar una imagen de HP ThinPro desde un sitio remoto [45](#page-52-0) implementar una imagen ThinPro desde una unidad flash USB [46](#page-53-0) restaurar la configuración desde una llave USB [48](#page-55-0) restaurar la configuración desde un servidor remoto [47](#page-54-0)

## **U**

USB Administrador [36](#page-43-0) preferencias de montaje [36](#page-43-0) user interface, HP ThinPro [1](#page-8-0) user view, connections [25](#page-32-0) usuario iniciar sesión como [2](#page-9-0) interfaz, HP ThinPro [1](#page-8-0) utilidades avanzadas [49](#page-56-0) utilidades de administración [41](#page-48-0) utilidades de configuración [36](#page-43-0) utilidades de periféricos [26](#page-33-0)

## **V**

vídeo configuración [29](#page-36-0) vigilar [48](#page-55-0) Visualización VMware agregado de conexión [20](#page-27-0) opciones [20](#page-27-0)

## **X**

**XDMCP** agregado de conexión [22](#page-29-0) opciones [22](#page-29-0) XenApp adding connection [19](#page-26-0) options [19](#page-26-0)